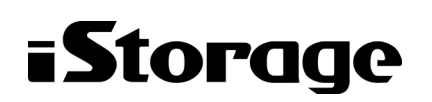

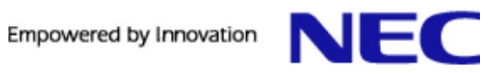

# **iStorage HS** シリーズ

# アップデート前にご確認ください

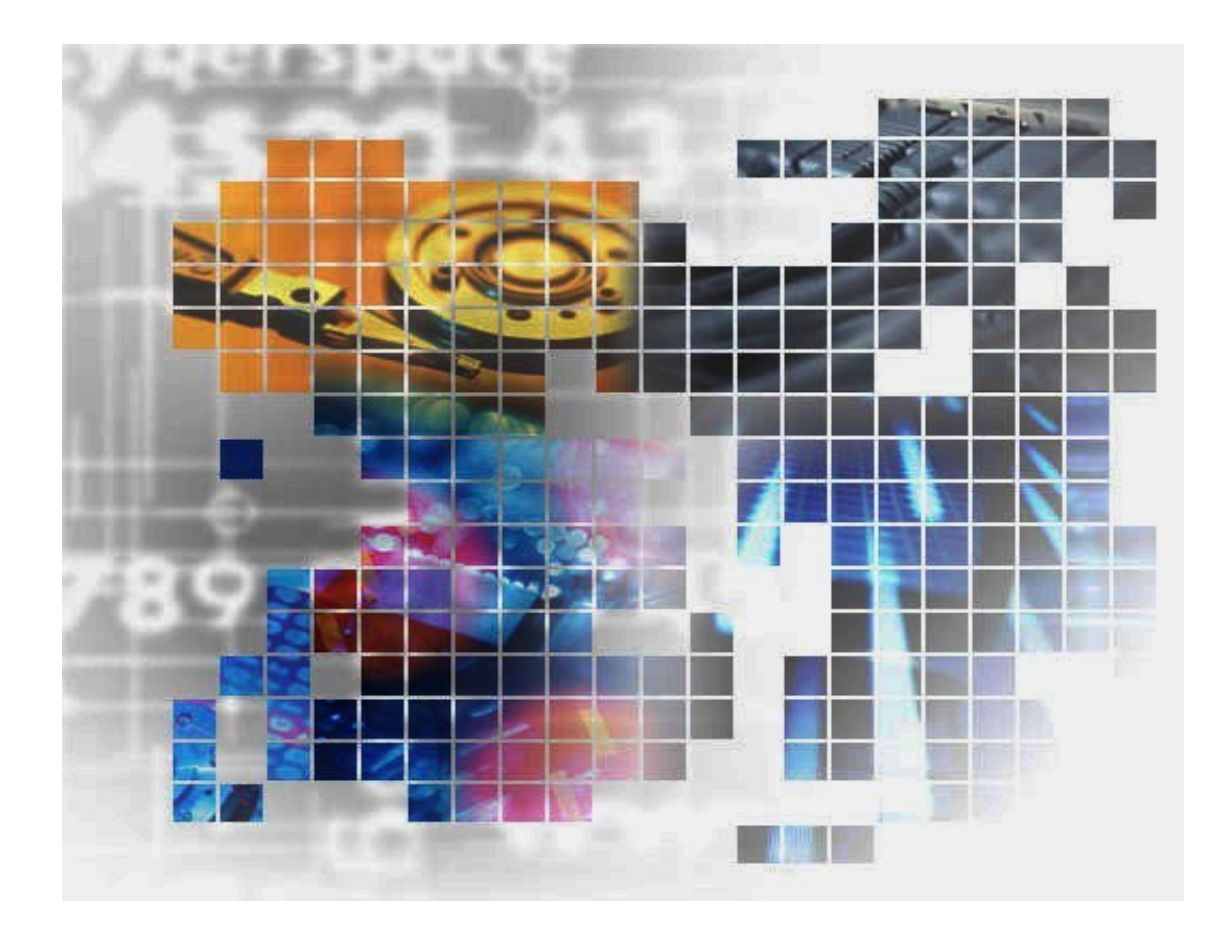

**2023** 年 **3** 月 文書番号:**HS00-001-012-39**

## 輸出する際の注意事項

本製品(ソフトウェアを含む)は、外国為替及び外国貿易法で 規定される規制貨物(または役務)に該当することがあります。 その場合、日本国外へ輸出する場合には日本国政府の輸出許 可が必要です。

なお、輸出許可申請手続にあたり資料等が必要な場合には、 お買い上げの販売店またはお近くの当社営業拠点にご相談くだ さい。

Copyright © 2011, 2023 NEC Corporation. All rights reserved.

このドキュメントの情報は、現状有姿で提供され、予告なしに変更されることがあります。NEC Corporation お よびその関連会社は、このドキュメントに誤りがないことの保証は致しかねます。

iStorage HS、DataRedux、Distributed Resilient Data (DRD)は NEC Corporation の日本およびその他の国におけ る登録商標または商標です。

その他、本通知に登場する会社名、製品名は一般に各社の登録商標または商標です。

## 本書について

本書では、iStorage HS シリーズのソフトウェアアップデートに関する補足説明およびアップデート中 の問題に対する対処方法について記載しています。

ソフトウェアアップデートの詳細については、「ユーザーズガイド」を参照してください。

- 第1章:アップデート前の確認 ソフトウェアアップデートを開始する前に確認する項目を説明しま す。
- 第2章:アップデート結*果の確認 –* アップデート結果の確認方法について説明します。
- 第3章: *トラブルシューティング –* アップデート中に問題が発生した場合の対処方法について説明しま す。
- 第4章: システムバージョン 3.1ヘアップグレード後のスイッチ設定変更手順 システムをシステムバージョ ン 3.1 へアップグレードした際のスイッチの設定変更手順について説明します。
- 第5章:ログの削除/採取手順 ログの削除/採取手順について説明します。
- 第6章:*ローリングアップデート可否チェック手順 –*ローリングアップデート可否チェック手順について説 明します。
- 第7章:*レプリケーションサービスの確認項目 –*レプリケーションサービスの確認項目について説明しま す。

### 対象読者

本書は、市販されている標準的なバックアップ/リストアシステムに精通している iStorage HS システ ム管理者を対象としています。システム管理者が、ストレージ管理者やバックアップ管理者の場合もあ ります。管理者ユーザの役割と責任は、部門の方針と慣例によって決定されます。

2023年 3月 第39版

## 備考

(1) 本書は、iStorage HSの以下のシステムバージョンに対応しています。 3.0.0, 3.0.1, 3.0.2, 3.0.3, 3.0.4, 3.0.5, 3.0.6, 3.0.8 3.1.0, 3.1.1, 3.1.2, 3.1.3 3.2.0, 3.2.1 4.0.1, 4.0.3 4.1.0, 4.1.1 4.2.0 4.3.0, 4.3.1 4.4.0, 4.4.1 5.0.0, 5.0.1, 5.0.2, 5.0.3, 5.0.4, 5.0.5 5.1.0, 5.1.1, 5.1.2 5.2.0 5.5.0, 5.5.1, 5.5.3 5.6.0 5.7.0, 5.7.1

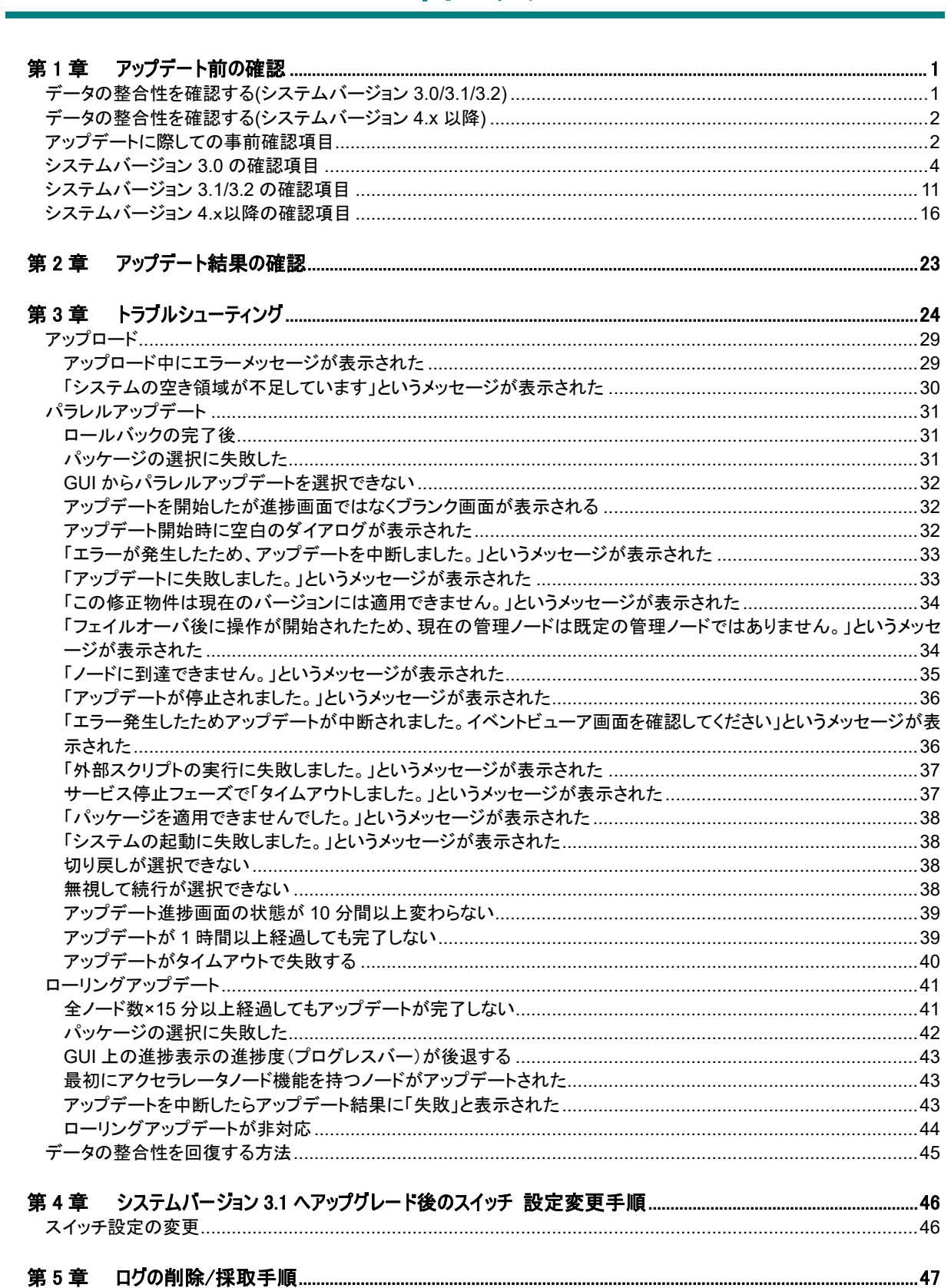

目次

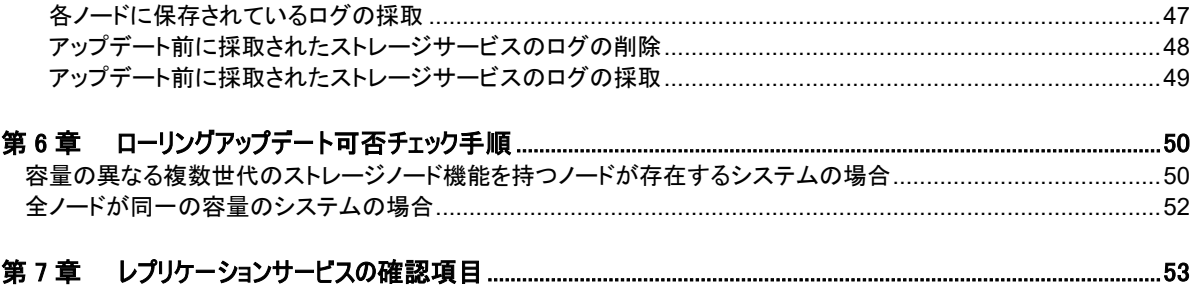

## 第**1**章 アップデート前の確認

<span id="page-7-1"></span><span id="page-7-0"></span>アップデートを開始する前に、iStorage HS の GUI(以下、GUI)で、以下のことを確認してください。

## データの整合性を確認する(システムバージョン **3.0/3.1/3.2)**

### **<**本確認が必要な条件**>**

システムバージョン **3.0/3.1/3.2** のシステムに対して、バージョンアップの適用を実施する場 合に、本確認が必要です。

### **<**本確認の実施時期**>**

本確認の結果、領域解放の実行が必要であると判断された場合、領域解放の完了を待つ必要 があります。そのため、アップデート作業日に直近の最後の領域解放以降、目安としてアッ プデート作業日の 1 日以上前までに、本確認を実施してください。

### **<**確認手順**>**

1) 領域解放の履歴から、最後の領域解放の**状態**が**完了**であることを確認してください。状 熊が完了の場合は、その履歴の**終了日時**を確認してください。もし、**状態**がキャンセル、 または領域解放の履歴が存在しない場合は、手順 2)をスキップして、手順 3)に進んでく ださい。

Note 領域解放のスケジュールを登録している場合、状態**/**履歴には領域解放の履歴だけで なく、次に実行される領域解放のスケジュールも表示されます。本確認では、スケジュール よりも下に表示されている履歴を確認してください。

2) 手順 1)で取得した終了日時よりも後に以下のストレージサービスの起動完了のイベント が発生していないことを確認してください。以下のイベントが発生していない場合、本 手順は終了です。

HSN100001 Storage service has started.

3) もし、HSN100001 のイベントが発生している場合は、領域解放を実行してください。領 域解放完了後、領域解放の履歴から実行した領域解放の状態が完了になっていることを 確認してください。

## <span id="page-8-0"></span>データの整合性を確認する(システムバージョン 4.x **DIK&**

### **<**本確認が必要な条件**>**

システムバージョン **4.x** 以降のシステムに対して、アップデート、および修正物件の適用を 実施する場合に、本確認が必要です。

### **<**本確認の実施時期**>**

本確認の結果、領域解放の実行が必要であると判断された場合、領域解放の完了を待つ必要 があります。そのため、アップデート作業日に直近の最後の領域解放以降、目安としてアッ プデート作業日の 1 日以上前までに、本確認を実施してください。

### **<**確認手順**>**

領域解放の履歴から、現在実行中の領域解放処理がないことを確認してください。もし、 領域解放処理の状態が準備中、または実行中の場合は、処理の完了を待つか、もしくはキ ャンセルしてください。

## <span id="page-8-1"></span>アップデートに際しての事前確認項目

- **1.** アップデートを実行する前に、iStorage HS システムにハードウェアまたはディスク関 連の問題がないようにしてください。こうした問題があると、アップデートが失敗す る可能性があります。以下にハードウェアまたはディスク関連の問題の例を示します。
	- DAC の故障
	- バッテリーの問題
	- ディスクの問題
- **2.** アップデート中は、以下のような操作を実行しないでください。アップデート中にこ うした操作を実行すると、アップデートが失敗する場合があります。
	- バックアップ/リストア<sup>(※1)</sup>
	- $\bullet$  レプリケーション $^{(%2)}$
	- 領域解放
	- CLI

(※1) DirectDataShadow, ユニバーサル高速 I/O, OpenStorage(OST)の高速 I/O, 高速合成バックアップ, 高速 重複排除, Accelerator を含みます。

```
(※2) OST の高速コピー, AIR(Auto Image Replication)を含みます。
```
Note システムやバックアップソフトウェアで上記のような操作のスケジュー ルを設定している場合は、アップデート中に動作しないように、スケジュールを無 効にしてください。 また、スクリプトで上記のような操作を定期的に実行している場合は、アップデー

ト中に実行しないようにしてください。

**3.** iStorage HS システムに Active Directory の設定があり、ユーザパスワードが Active Directory サーバでは変更されているにもかかわらず、iStorage HS システムで変更後の ユーザパスワードを使用していない場合には、アップデートを実行する前に、変更後 の正しいユーザパスワードで GUI や CLI を使って「ドメイン参加」操作を実行してく ださい。

上記の手順を実行しないと、次の処理に失敗します。

- 新しいノードを追加する時、Active Directory のドメイン参加処理に失敗します。
- システムバージョンの旧バージョン (3.x、4.x) から 5.x へのアップグレードに失敗 します。
- ノードやシステムを再起動した時に、CIFS サービスの開始・再開始に失敗します。
- 協調ノードグループに対して以下の AN クラスタ処理に失敗します。
	- o 協調ノードグループからのノードの切り離しや追加
	- o フェイルオーバノードグループの同期化(非同期→同期)・非同期化(同期→非 同期化)
	- o 協調ノードグループの削除
- **4.** 15 個以上のイベントレベルを変更している場合、アップデートおよびロールバックが タイムアウトで失敗する場合があります。

Note システムをバージョン(3.x, 4.x)からバージョン 5.x.ヘアップデートする場 合は、この問題に該当しません。

アップデートを開始する前に、event show all コマンドを実行して、変更したイベント の数を確認します。

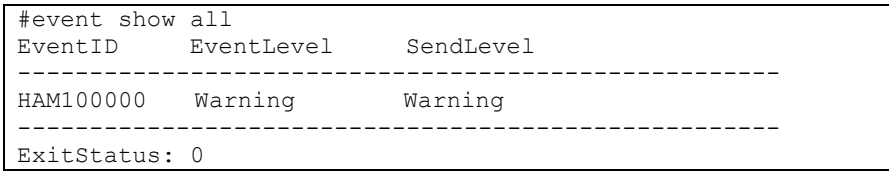

上記の出力で ExitStatus が 0 以外の場合、テクニカルサポートに連絡してください。

上記の出力で変更したイベントの個数が 15 個以上の場合、変更した全てのイベントの 詳細情報(EventID, EventLevel, SendLevel)を控えて、下記の手順を実施します。

a) event init all コマンドを実行して、全てのイベントレベルを既定値に戻します。

#event init all ExitStatus:0

b) アップデートを実施します。

c) アップデート処理の完了後、event show all コマンドで出力された全てのイベントに 対して event set id コマンドを実行して改めてイベントレベルを変更します。

```
#event set id=HAM100000 eventlevel=Warning sendlevel=Warning
ExitStatus:0
```
Note event set id コマンドの引数値に対しては、event show all コマンドの出力を 参照してください。

**5.** パラレル・アップデート実施中に、アップデート画面がストールしてしまう可能性が あります。

### 発生条件:

アップデートは、Web ブラウザで実行する時、新しいアップデート画面で開始されま す。何らかの理由でアップデートが失敗した場合、アップデート画面がストールして、 ユーザーが切り戻しまたはアップデートボタンをクリックできなくなる可能性があ ります。

### 復旧手順:

アップデートが失敗して、アップデート画面がストールした場合、ユーザーが切り戻 しまたはアップデートを実行したい時は、以下の手順のいずれかを実行することによ り、最初からアップデートしたり、切り戻しを実行したりすることが可能になります。

- ストールしたアップデート画面を(F5 を押すなどで)リフレッシュすること。 又は
- ストールしたアップデート画面の URL(例 http://192.168.xxx.xxx:9595)を Web ブラウザの別のタブにコピーペーストして、アップデート画面を再度開 くこと。

## <span id="page-10-0"></span><u>システムバージョン 3.0 の確認項目</u>

### **<**本確認が必要な条件**>**

システムバージョン **3.0** のシステムに対して、バージョンアップ、アップデート、および修 正物件の適用を実施する場合に、本確認が必要です。

#### **<**本確認の実施時期**>**

ソフトウェアのアップデート計画を立案時に実施してください。その後、アップデート作業 日の当日に、再度、実施してください。

### **<**確認項目**>**

以下の確認項目を実施してください。

**1.** パッケージがシステムに適合しているか確認する

システムバージョンによってはシングルノードモデル用のパッケージとラックモデル /ラックレスモデル用のパッケージに分かれている場合があります。パッケージのド キュメントを確認してください。

**2.** システムの全てのノードが起動していて状態が正常であること システム画面でノードの状態が正常であることを確認してください。 **3.** CIFS の認証方式が Active Directory の場合、システムが起動してから 10 分以上経過しているこ と

イベントに下記が出力されてから 10 分以上経過していることを確認してください。 HFS102002 File server has started.

HFS102000 Commit server has started.

- **4.** CIFS の認証方式が Active Directory の場合、Windows からシステムにアクセスできること Windows のエクスプローラからシステム上のファイルシステムが見えることを確認し てください。
- **5.** 利用不可ノードがないこと

ノード管理画面に利用不可ノードが表示されていないことを確認してください。 カ用不可ノードがある場合は、そのノードを削除してください。

|             | アクセラレータノード |             |                  |                                                  |      |                           |      |      | ۰         |
|-------------|------------|-------------|------------------|--------------------------------------------------|------|---------------------------|------|------|-----------|
|             |            | ノードID き     |                  | 状態 ⊜                                             |      | UID LED $\Leftrightarrow$ |      |      |           |
| $\odot$     | AN0101     |             | 正常               |                                                  | オフ   |                           |      |      |           |
|             |            |             |                  |                                                  |      |                           |      |      |           |
|             |            |             |                  |                                                  |      |                           |      |      |           |
|             |            |             |                  |                                                  |      |                           |      |      |           |
|             |            |             |                  |                                                  |      |                           |      |      |           |
|             |            |             |                  |                                                  |      |                           |      |      |           |
| <b>◎</b> 停止 | <b>ひ起動</b> |             |                  | ※ 再起動 ※ メモリダンブを実行して再起動 ※ 削除                      | ● 点滅 | ◎ 消灯                      |      |      |           |
| ストレージノード    |            |             |                  |                                                  |      |                           |      |      | $\bullet$ |
|             |            | ノードID き     |                  | 状態 ⊜                                             |      | UID LED $\Leftrightarrow$ |      |      |           |
| $\odot$     | SN0101     |             | 正常               |                                                  | オフ   |                           |      |      |           |
| $\circ$     | SN0102     |             | 正常               |                                                  | オフ   |                           |      |      |           |
|             |            |             |                  |                                                  |      |                           |      |      |           |
|             |            |             |                  |                                                  |      |                           |      |      |           |
|             |            |             |                  |                                                  |      |                           |      |      |           |
|             |            |             |                  |                                                  |      |                           |      |      |           |
| ◎ 停止        | ()起動       |             |                  | ※ 再起動 ※ メモリダンブを実行して再起動 ▲ 切り離し                    | ■ 復帰 | <b>其 削除</b>               | ● 点滅 | ◎ 消灯 |           |
| 利用不可ノード     |            |             |                  |                                                  |      |                           |      |      | $\bullet$ |
|             |            |             | ノードID : ノードタイプ ⇔ | 物理装置ID ⊜                                         |      | 状態 ≘                      |      |      |           |
| $\odot$     |            |             |                  | SN0103 ストレージノード NF7120-SN1EF_F93770B806Z1 ヨ 副除失敗 |      |                           |      |      |           |
|             |            |             |                  |                                                  |      |                           |      |      |           |
|             |            |             |                  |                                                  |      |                           |      |      |           |
| ♣追加         | ● 交換して追加   | <b>※ 削除</b> |                  |                                                  |      |                           |      |      |           |
|             |            |             |                  |                                                  |      |                           |      |      |           |

図 1-1 利用不可ノードがある場合

### <span id="page-11-0"></span>**6.** ブラウザからアップデート進捗画面にアクセスできること

- 1) 以下の手順で確認してください。
	- I. シングルノードモデルをご利用の場合: GUI 画面上で GUI の URL に使用している IP アドレスをどこかに記載しておい てください。以下の例では GUI の URL に割り当てられている IP アドレスは 192.168.136.66 です。

|                                                                  | <b>HYDRAS</b>                   |                   |              |          | White Cities Cities Color Com Cities Colored Steams Selection |                |
|------------------------------------------------------------------|---------------------------------|-------------------|--------------|----------|---------------------------------------------------------------|----------------|
| syaadmin<br>(Administrator)                                      | System                          |                   | $\circ$      | Capacity |                                                               |                |
| ×                                                                | Status                          | National          |              |          | <b>Total Capacity</b>                                         | 24TE           |
|                                                                  | Storage Node(s)                 | C 110000(s)       |              |          | System Reserved                                               | 4.2TB (17.5%)  |
|                                                                  | Filesystems                     |                   | $\circ$      |          | Configuration Reserved                                        | Offyres (0%)   |
| Purformance                                                      | Filesystem Name                 | Status<br>Type !! | Quota Status |          | <b>Data</b>                                                   | 51,768 (0.2%)  |
|                                                                  | No aboocmal filesystem(s) found |                   |              |          | Parity & Metadata                                             | (#5.03.825.37) |
| Events Yower                                                     |                                 |                   |              |          | Reclaimable Space                                             | OBites (0%)    |
| ×                                                                |                                 |                   |              |          | Free Capacity                                                 | 19,770 (92%).  |
| FilindysNerma                                                    |                                 |                   |              |          | <b>Effective Capacity</b>                                     | <b>NA</b>      |
|                                                                  |                                 |                   |              |          | <b>Data Reduction Ratio</b>                                   | <b>ABW</b>     |
|                                                                  |                                 |                   |              |          |                                                               |                |
| <b>Wildbrutions</b>                                              |                                 |                   |              |          |                                                               |                |
| E-mails & Riggitt                                                |                                 |                   |              |          |                                                               |                |
|                                                                  |                                 |                   |              |          |                                                               |                |
|                                                                  |                                 |                   |              |          |                                                               |                |
| ٠                                                                |                                 |                   |              |          |                                                               |                |
|                                                                  |                                 |                   |              |          |                                                               |                |
|                                                                  |                                 |                   |              |          |                                                               |                |
| OpenBlutage<br>Manismusco<br>Nodes Management<br>Legs Downloader |                                 |                   |              |          |                                                               |                |
| <b>Tristent Update</b>                                           |                                 |                   |              |          |                                                               |                |
| Drsk Replacement                                                 |                                 |                   |              |          |                                                               |                |

図 1-2 GUI 画面上の IP アドレスを確認

### II. その他のモデルをご利用の場合:

外部ネットワーク画面の外部フローティング IP アドレスをクリックし、外部フローティング IP ア ドレス変更画面を開いてください。GUI 管理用の外部フローティング IP アドレスの 割り当てポートを確認し、画面下部のポート一覧から該当するポートの状態が Up になっていることを確認してください。そのポート(elan port /bonding port /vlan port) に割り当てられている IP アドレスを確認してください。

以下の例ではポートに割り当てられている IP アドレスは 192.168.136.66 です。

|                       | GUI管理用  |      |                      |                | レプリケーション用  |              |      |  |
|-----------------------|---------|------|----------------------|----------------|------------|--------------|------|--|
| 外部フローティングIPアドレス       |         |      | 192.168.136.65       | 192.168.136.65 |            |              |      |  |
| 割り当て                  |         |      | $elan1 -$            |                |            | elan1 $\div$ |      |  |
|                       |         |      |                      |                |            |              |      |  |
| ポート                   |         |      |                      |                |            |              |      |  |
| ポート(VLAN ID)≑ 種別   状態 |         |      | IPアドレス               | ネットマスク         | <b>MTU</b> | 帯域幅          | 通信方式 |  |
| $\equiv$ elan1        | 1GbE Up |      | 192.168.136.66       | 255.255.254.0  | 1500       | 1Gbps 全二重    |      |  |
| $\equiv$ elan2        | 1GbE    | Down |                      |                | 1500       | N/A N/A      |      |  |
| $\equiv$ elan3        | 1GbE    | Down |                      |                | 1500       | N/A N/A      |      |  |
| $\equiv$ elan4        | 1GbE    | Down |                      |                | 1500       | N/A N/A      |      |  |
| $\equiv$ elan5<br>٠   | 1GbE    | Down | ÷                    |                | 1500       | N/A N/A      |      |  |
| ▔<br>$\equiv$ elan6   | 1GbE    | Down | --                   |                | 1500       | N/A N/A      |      |  |
|                       |         |      |                      |                |            |              |      |  |
|                       |         |      | н « 1ページ中 1 ページ目 ⇒ н |                |            | 6件中 1-6 を表示  |      |  |
|                       |         |      |                      |                |            |              |      |  |

図 1-3 外部ネットワーク画面から IP アドレスを確認

- 2) 手順 1)で確認したポートの IP アドレスを控えてください。手順 3)以降では、ここで 控えた IP アドレスが 「192.168.136.66」の場合の例として説明します。
- 3) Windows Server 系 の OS で Internet Explorer を使用している場合は、 http://192.168.136.66 と https://192.168.136.66 をブラウザの信頼済みサイトに必ず登録 してください。 シングルノードモデルをご利用の場合、ネットワーク画面の外部ネットワークの項目の一番 上に表示されている IP アドレスと GUI の URL に使用されている IP アドレスが異な っていれば、これら二つの IP アドレスをブラウザの信頼済みサイトに登録してくだ
	- さい。

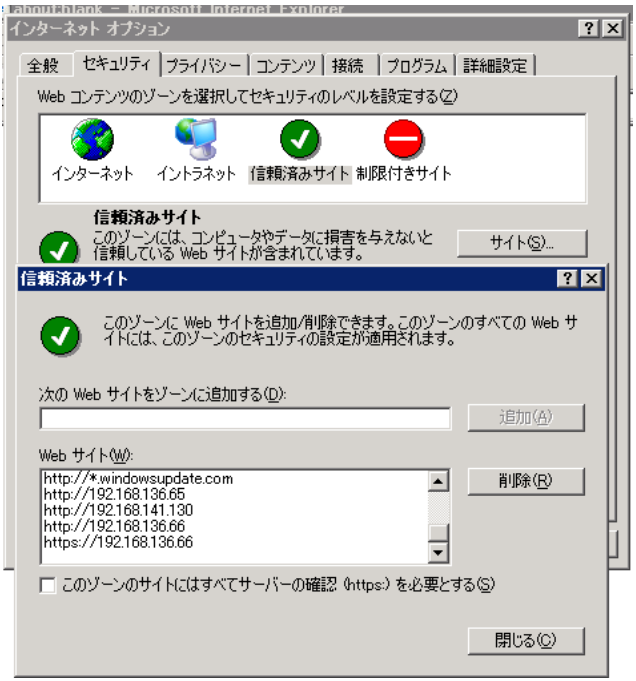

図 1-4 IP アドレスをブラウザの信頼済みサイトに登録

4) ブラウザから「http://192.168.136.66:9595/」と「https://192.168.136.66:9292」にアクセ スし、ユーザ認証画面が表示されることを確認してください。

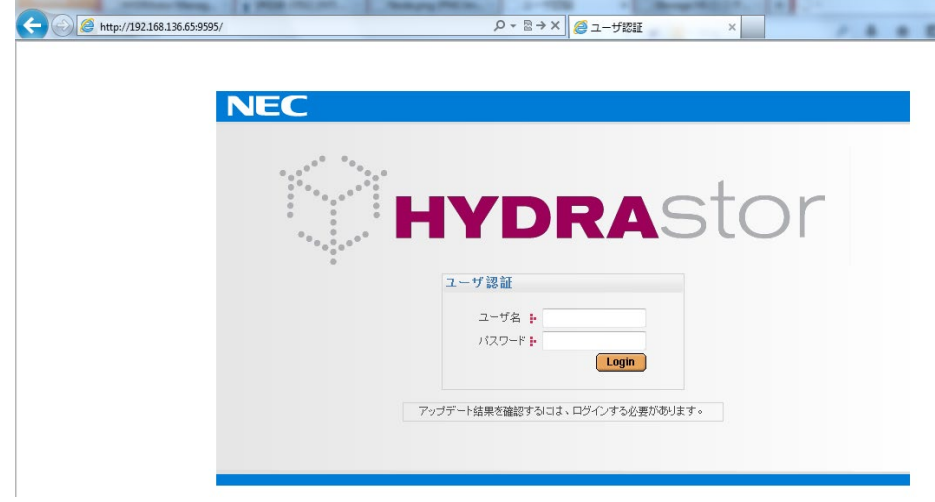

1ーザ認証画面が表示されない場合、Firewall、Proxyの設定などを確認してください。

図 1-5 ユーザ認証画面の確認

- Note 証明書エラーや"信頼できない接続"の画面が表示された場合は、証明書のイ ンストールまたは例外の追加を行ってください。
- Note システムをアップデート中、アップデート進捗画面が接続されている必要が あります。また、別のブラウザで、GUI を開くことはできません。
- Note アップデート進捗画面が常に管理ノードに割り当てられた IP アドレス(手順 [1\)](#page-11-0)で確認したポートの IP アドレス)で開くことを確認します。
- Note ユーザ認証画面が表示されず、"接続時間切れ"などのメッセージが表示され る場合、TCP ポート番号 9292 および 9595 がブロックされていないか確認し てください。もしブロックされている場合は、TCP ポート番号 9292 および 9595 についてブロックを解除します。
- Note 項目 7 は、システムバージョン **3.0** のシステムを、システムバージョン **3.1** にアップ グレードする場合のみ確認してください。

### **7.** データの整合性を確認する

ストレージサービスのデータの整合性を再度確認してください。確認の方法は、「[第](#page-7-0) *[1](#page-7-0)* [章アップデート前の確認](#page-7-0)」の「[データの整合性を確認する](#page-7-1)*(*システムバージョン *[3.0/3.1/3.2\)](#page-7-1)*」を参照してください。

Note 項目 8 と項目 9 は、システムバージョン **3.0** のシステムを、システムバージョン **4.0.3** 以降にアップグレードする場合のみ確認してください。

### **8.** 各ノードに保存されているログを採取する

各ノードに保存されているログを採取してください。採取方法は、「第 *5* [章ログの削](#page-53-0) 除*/*[採取手順](#page-53-0)」の「[各ノードに保存されているログの採取](#page-53-1)」を参照してください。

#### **9.** レプリケーションサービスを確認する。

最後に実行したレプリケーションジョブが **Failed** 状態のレプリケーションセットがあ り、そのレプリケーションセットのリモートシステムがシステムバージョン 4.0.1 以降 である場合、「第7章 [レプリケーションサービスの確認項目](#page-59-0)」を参照してください。

#### **10.** バックグラウンド処理を確認する

性能画面を開いてください。システムバックグラウンド処理の **Reclamation** タスクの サイズが 0Byte になっていることを確認してください。もし、0Byte ではない場合は、 0Byte になるまで待ってください。

Note シングルノードモデルの場合、項目 11 以降は確認不要です。

#### **11.** 管理ノードが AN0101 になっていること

GUI のタイトルバーで確認してください。管理ノードの変更方法は、「第3[章トラブル](#page-30-0) [シューティング](#page-30-0)」の「[アップロード中にエラーメッセージが表示された](#page-35-1)」を参照して ください。

### **12.** 管理ノードのフェイルオーバが発生していないこと

<mark>Note 管理ノードがフェイルオーバした状態でアップデートを始めると、アップデートが</mark> 正常終了しない場合があります。必ず確認してください。

Note パッケージのアップロードを手動で取り消した場合、15 分後に再アップロードして ください。

 $\overline{\phantom{a}}$ 

**13.** アップデート手段を選択する

システムのアップデート手段には(a)パラレルアップデートと(b)ローリングアップデー トの 2 つがあります。

- **(a)** パラレルアップデート
	- システムを停止してアップデートを行います。比較的短時間(数十分)でアップ デートが完了します。
	- システムを停止可能な場合はこちらを選択することを推奨します。
- **(b)** ローリングアップデート
	- システムを停止せずにアップデートを行います。アップデート完了までに長い 時間(全ノード数×15 分以上)を要します。
	- アクセラレータノードが2台以上、かつストレージノードが4台以上正常に動 作している必要があります。
	- 「第 *6* 章 [ローリングアップデート可否チェック手順](#page-56-0)」を参照して、対象のシステム でローリングアップデートが実行可能か確認してください。
	- パッケージの内容によっては、ローリングアップデートに対応していない場合 があります。パッケージのドキュメントを確認してください。

## <span id="page-17-0"></span><u>システムバージョン 3.1/3.2 の確認項目</u>

### **<**本確認が必要な条件**>**

システムバージョン **3.1** およびシステムバージョン **3.2** のシステムに対して、バージョンア ップ、アップデート、および修正物件の適用を実施する場合に、本確認が必要です。

### **<**本確認の実施時期**>**

ソフトウェアのアップデート計画を立案時に実施してください。その後、アップデート作業 日の当日に、再度、実施してください。

### **<**確認項目**>**

以下の確認項目を実施してください。

**1.** パッケージがシステムに適合しているか確認する

システムバージョンによってはシングルノードモデル用のパッケージとラックモデル /ラックレスモデル用のパッケージに分かれている場合があります。パッケージのド キュメントを確認してください。

- **2.** システムの全てのノードが起動していて状態が正常であること システム画面でノードの状態が正常であることを確認してください。
- **3.** CIFS の認証方式が Active Directory の場合、システムが起動してから 10 分以上経過しているこ と

システムバージョン 3.1.1 以降のシステムの場合、確認の必要はありません。システム バージョン 3.1.0 のシステムの場合は、イベントに下記が出力されてから 10 分以上経 過していることを確認してください。

HFS102002 File server has started. HFS102000 Commit server has started.

**4.** 利用不可ノードがないこと

ノード管理画面に利用不可ノードが表示されていないことを確認してください。 カ用不可ノードがある場合は、そのノードを削除してください。

| アクセラレータノード |                       |                                                  |        |                           | $\bullet$    |
|------------|-----------------------|--------------------------------------------------|--------|---------------------------|--------------|
|            | ノードID き               | 状態 ⊜                                             |        | UID LED $\Leftrightarrow$ |              |
| $\odot$    | AN0101                | 正常                                               |        | オフ                        |              |
|            |                       |                                                  |        |                           |              |
|            |                       |                                                  |        |                           |              |
|            |                       |                                                  |        |                           |              |
|            |                       |                                                  |        |                           |              |
|            |                       |                                                  |        |                           |              |
| <b>◎停止</b> | <b>① 起動</b><br>88 再起動 | ※ メモリダンプを実行して再起動 ■ 案 削除                          | ● 点滅   | ◎ 消灯                      |              |
| ストレージノード   |                       |                                                  |        |                           | $\bullet$    |
|            | ノードID き               | 状態 ⊜                                             |        | UID LED $\Leftrightarrow$ |              |
| $\odot$    | SN0101                | 正常                                               |        | オフ                        |              |
| $\circ$    | SN0102                | 正常                                               |        | オフ                        |              |
|            |                       |                                                  |        |                           |              |
|            |                       |                                                  |        |                           |              |
|            |                       |                                                  |        |                           |              |
|            |                       |                                                  |        |                           |              |
| ◎ 停止       | ① 起動                  | ※ 再起動 ■※ メモリダンブを実行して再起動 ■ 2 切り離し                 | ■ 【 復帰 | <b>其 削除</b>               | ◎ 消灯<br>● 点滅 |
| 利用不可ノード    |                       |                                                  |        |                           | $\bullet$    |
|            | ノードタイプ き<br>ノードID:    | 物理装置ID ●                                         |        | 状態 ⊜                      |              |
| $\odot$    |                       | SN0103 ストレージノード NF7120-SN1EF_F93770B806Z1 = 削除失敗 |        |                           |              |
|            |                       |                                                  |        |                           |              |
|            |                       |                                                  |        |                           |              |
| ♣ 追加       | ● 交換して追加<br>※ 削除      |                                                  |        |                           |              |
|            |                       |                                                  |        |                           |              |

図 1-6 利用不可ノードがある場合

## **5.** ブラウザからアップデート進捗画面にアクセスできること

1) 以下の手順で確認してください。

シングルノードモデルをご利用の場合:

GUI 画面上で GUI の URL に使用している IP アドレスをどこかに記載しておいてく ださい。以下の例ではGUIのURLに割り当てられているIPアドレスは192.168.136.66 です。

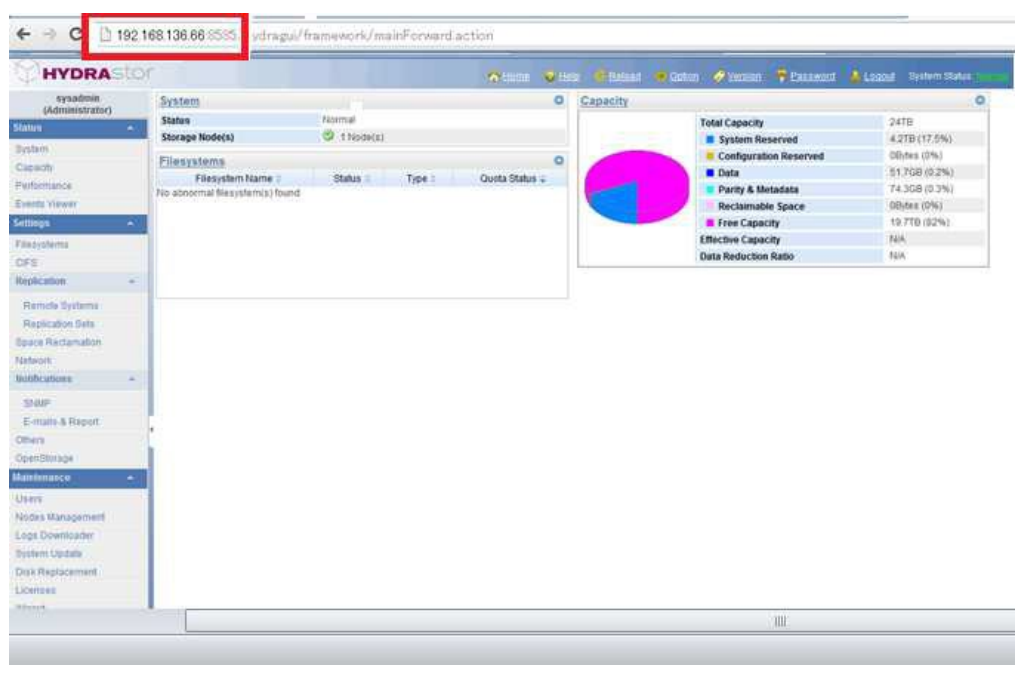

図 1-7 GUI 画面から IP アドレスを確認

OK

キャンセル

### その他のモデルをご利用の場合:

外部ネットワーク画面の外部フローティング IP をクリックし、外部ネットワーク画面を開いて ください。GUI 管理用の外部フローティング IP アドレスの割り当てポートを確認し、 画面下部のポート一覧から該当するポートの状態がUpになっていることを確認して ください。そのポート(elan port /bonding port /vlan port)に割り当てられている IP ア ドレスを確認してください。

以下の例ではポートに割り当てられている IP アドレスは 192.168.136.66 です。

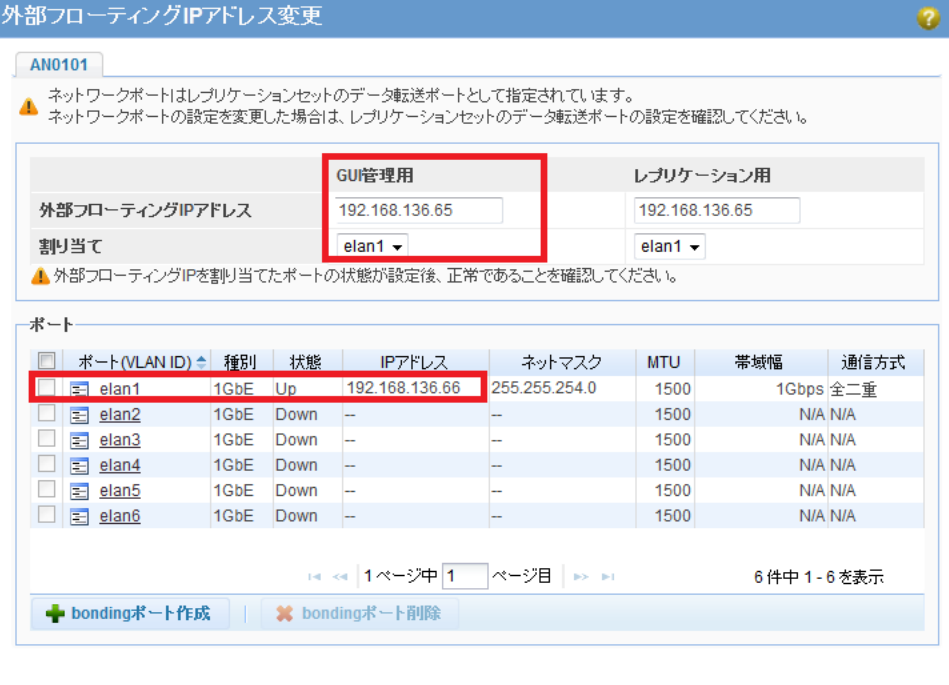

図 1-8 外部ネットワーク画面から IP アドレスを確認

- 2) 手順 1)で確認したポートの IP アドレスを控えてください。手順 3)以降では、ここで 控えた IP アドレスが 「192.168.136.66」の場合の例として説明します。
- 3) Windows Server 系の OS で Internet Explorer を使用している場合は、 「http://192.168.136.66/」 と 「https://192.168.136.66/」をブラウザの信頼済みサイト に必ず登録してください。

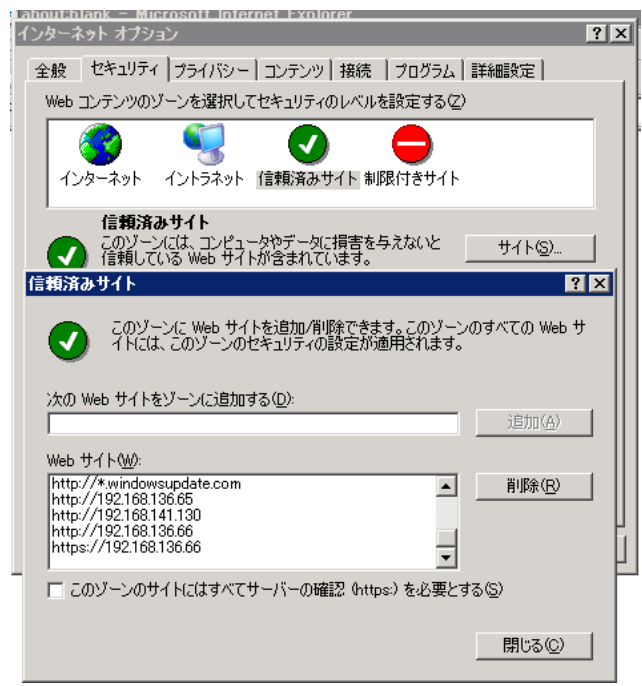

図 1-9 IP アドレスをブラウザの信頼済みサイトに登録

4) ブラウザから「http://192.168.136.66:9595」と「https://192.168.136.66:9292」にアクセ スし、ユーザ認証画面が表示されることを確認してください。

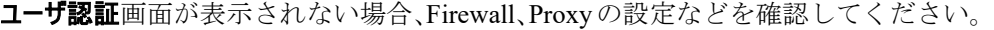

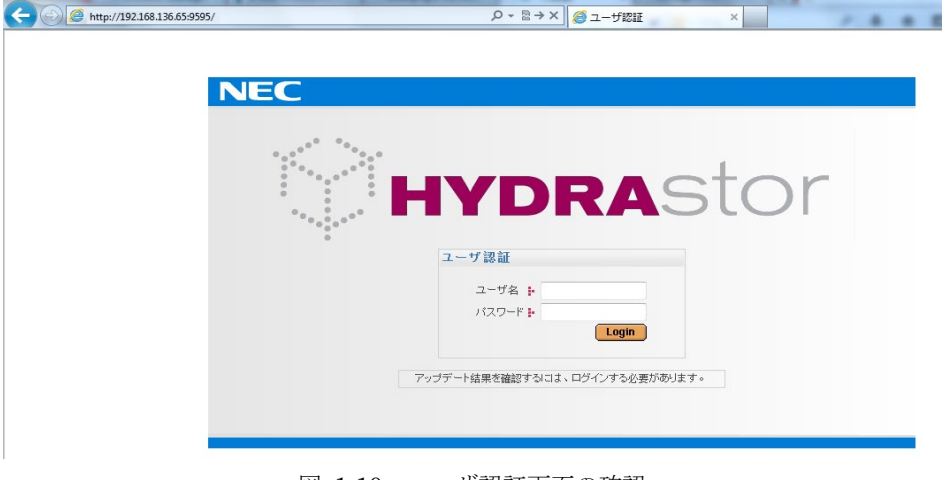

図 1-10 ユーザ認証画面の確認

- Note 証明書エラーや"信頼できない接続"の画面が表示された場合は、証明書のイ ンストールまたは例外の追加を行ってください。
- Note システムをアップデート中、アップデート進捗画面が接続されている必要が あります。また、別のブラウザで、GUI を開くことはできません。
- Note アップデート進捗画面が常に管理ノードに割り当てられた IP アドレス(手順 1)で確認したポートの IP アドレス)で開くことを確認します。
- Note ユーザ認証画面が表示されず、"接続時間切れ"などのメッセージが表示さ れる場合、TCP ポート番号 9292 および 9595 がブロックされていないか確認 してください。もしブロックされている場合は、TCP ポート番号 9292 およ び 9595 についてブロックを解除します。
- Note 項目 6 と項目 7 は、システムバージョン **3.1/3.2** のシステムを、システムバージョン **4.0.3** 以降にアップグレードする場合のみ確認してください。
- **6.** 各ノードに保存されているログを採取する

各ノードに保存されているログを採取してください。採取方法は、「第 *5* [章ログの削](#page-53-0) 除*/*[採取手順](#page-53-0)」の「[各ノードに保存されているログの採取](#page-53-1)」を参照してください。

**7.** レプリケーションサービスを確認する。

最後に実行したレプリケーションジョブが **Failed** 状態のレプリケーションセットがあ り、そのレプリケーションセットのリモートシステムがシステムバージョン 4.0.1 以降 である場合、「第7 章 [レプリケーションサービスの確認項目](#page-59-0)」を参照してください。

Note シングルノードモデルの場合、項目8以降は確認不要です。

### **8.** 管理ノードのフェイルオーバが発生していないこと

 **Note** 管理ノードがフェイルオーバした状態でアップデートを始めると、アップデートが - 正常終了しない場合があります。必ず確認してください。

ノードが AN0101 以外である場合は、管理ノードを AN0101 に移動してください。

- Note パッケージのアップロードを手動で取り消した場合、15 分後に再アップロードして ください。
- **9.** アップデート手段を選択する

システムのアップデート手段には(a)パラレルアップデートと(b)ローリングアップデー トの 2 つがあります。

- **(a)** パラレルアップデート
	- システムを停止してアップデートを行います。比較的短時間(数十分)でアップ デートが完了します。
	- システムを停止可能な場合はこちらを選択することを推奨します。
- **(b)** ローリングアップデート
	- システムを停止せずにアップデートを行います。アップデート完了までに長い 時間(全ノード数×15 分以上)を要します。
	- アクセラレータノードが 2 台以上、かつストレージノードが 2 台以上正常に動 作している必要があります。
	- 「第 *6* 章 [ローリングアップデート可否チェック手順](#page-56-0)」を参照して、対象のシステム でローリングアップデートが実行可能か確認してください。
	- パッケージの内容によっては、ローリングアップデートに対応していない場合 があります。パッケージのドキュメントを確認してください。

## <span id="page-22-0"></span>システムバージョン 4.x以降の確認項目

### **<**本確認が必要な条件**>**

システムバージョン **4.x** 以降のシステムに対して、バージョンアップ、アップデート、およ び修正物件の適用を実施する場合に、本確認が必要です。

### **<**本確認の実施時期**>**

ソフトウェアのアップデート計画を立案時に実施してください。その後、アップデート作業 日の当日に、再度、実施してください。

### **<**確認項目**>**

以下の確認項目を実施してください。

### **1.** パッケージがシステムに適合しているか確認する

システムバージョンによってはシングルノードモデル用のパッケージとスケールアウ トモデル用のパッケージに分かれている場合があります。パッケージのドキュメント を確認してください。

### **2.** システムの全てのノードが起動していて状態が正常であること

システム画面でノードの状態が正常であることを確認してください。

### **3.** 利用不可ノードがないこと

ノード管理画面に利用不可ノードが表示されていないことを確認してください。 カ用不可ノードがある場合は、そのノードを削除してください。

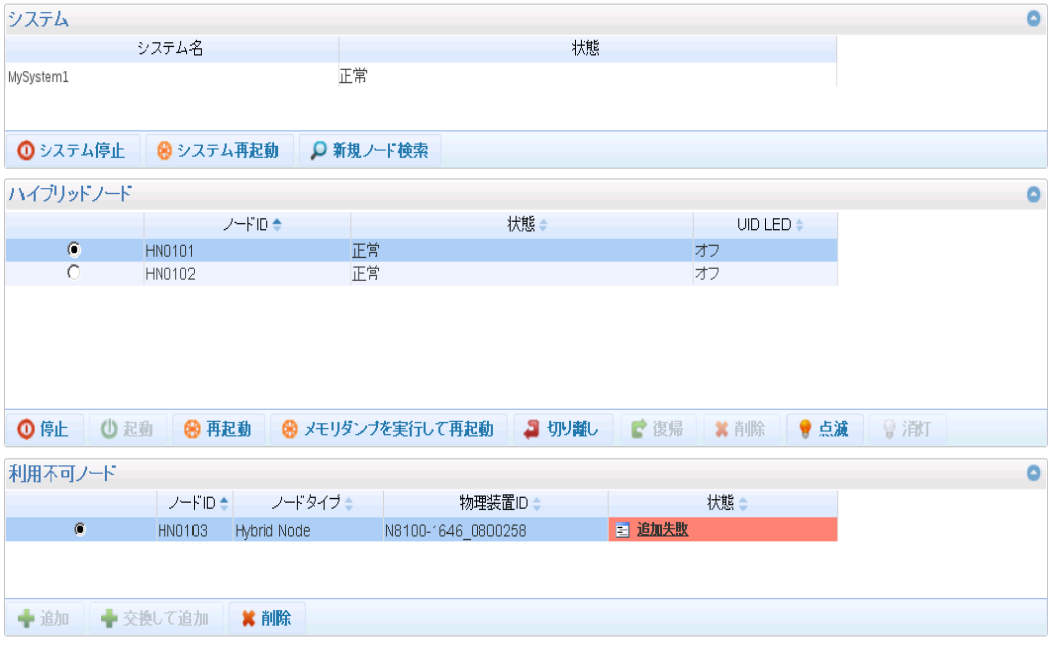

図 1-11 利用不可ノードがある場合

### **4.** 以下の手順を実行してアップデート進捗画面にアクセスできるかを確認する

a) IP アドレスを確認してください。

## シングルノードモデルをご利用の場合:

GUI 画面上で GUI の URL に使用している IP アドレスをどこかに記載しておいてく ださい。

以下の例では GUI の URL に割り当てられている IP アドレスは 192.168.136.66 です。

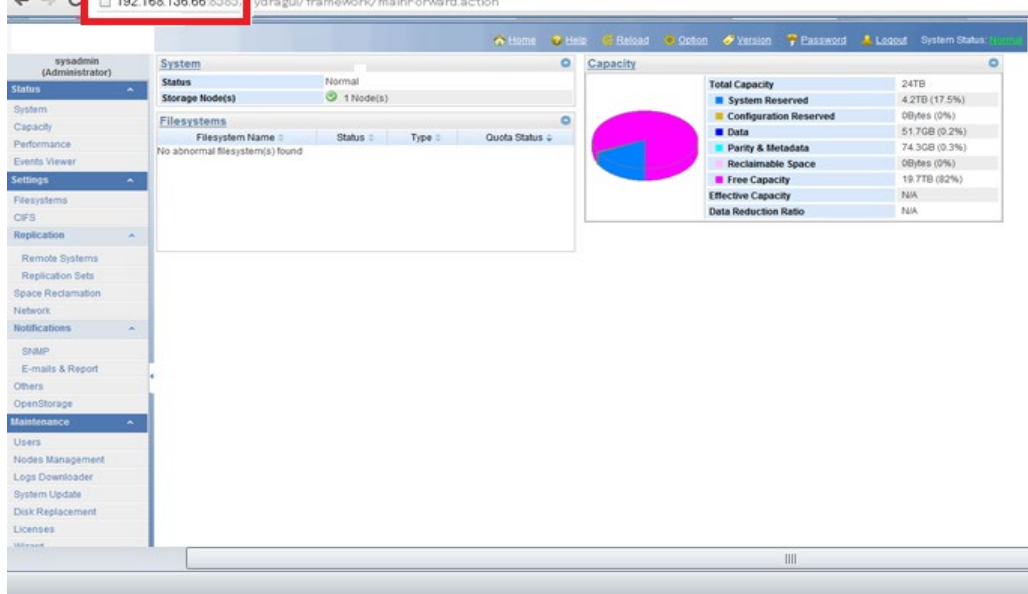

図 1-12 GUI 画面から IP アドレスを確認

## その他のモデルをご利用の場合:

ネットワーク画面で、外部フローティング IP をクリックしてください。外部ネットワーク画面 が表示されます。

GUI 管理用の外部フローティング IP アドレスの割り当てポートを確認し、ポート一 覧から該当するポートの状態が Up になっていることを確認してください。そのポー ト (elan port または bonding port または vlan port)に割り当てられている IP アドレス を記載しておいてください。

以下の例ではポートは elan1 で、そのポートに割り当てられている IP アドレスは 192.168.136.66 です。

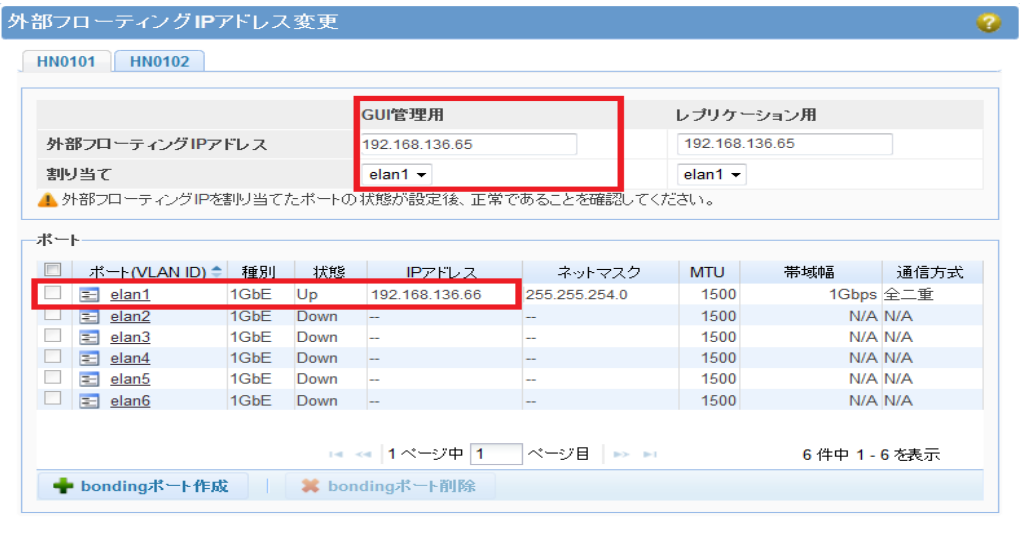

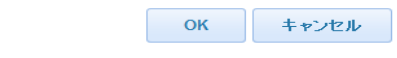

図 1-13 外部ネットワーク画面から IP アドレスを確認

- b) 手順 c)以降では、ここで控えた IP アドレスが「192.168.136.66」の場合の例として説 明します。
- c) Windows Server 系の OS で Web ブラウザを使用している場合は、「ユーザーズガイド」 の「第 2 章 グラフィカルユーザインタフェース(GUI)の概要」の「ブラウザを設定する」を 参照し「http://192.168.136.66/」と「https://192.168.136.66/」をブラウザの信頼済みサ イトに必ず登録してください。
- d) ブラウザから「http://192.168.136.66:9595」と「https://192.168.136.66:9292」にアクセ スし、ユーザ認証画面が表示されることを確認してください。ユーザ認証画面が表示 されない場合、Firewall、Proxy の設定などを確認してください。

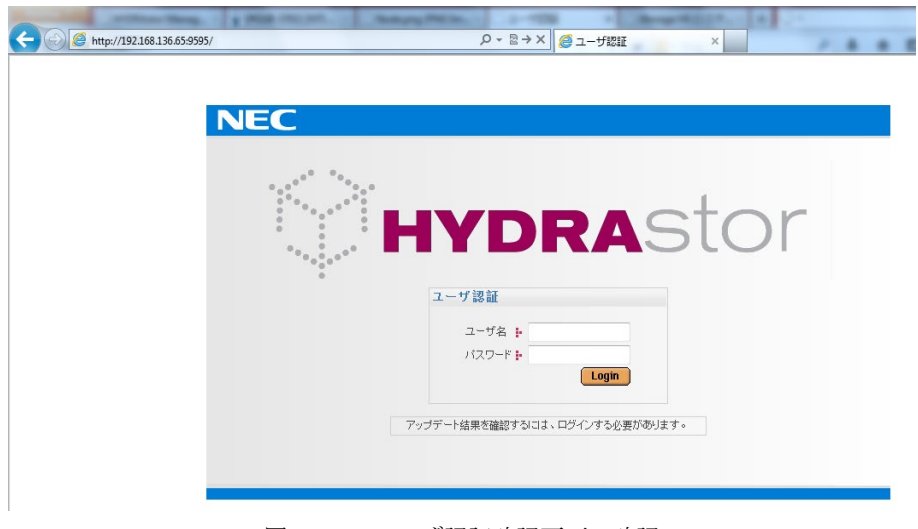

図 1-14 ユーザ認証確認画面の確認

- Note 証明書エラーや"信頼できない接続"の画面が表示された場合は、証明書のイ ンストールまたは例外の追加を行ってください。
- Note システムをアップデート中、アップデート進捗画面が接続されている必要が あります。また、別のブラウザで、GUI を開くことはできません。
- Note 項目 5 は、システムバージョン 4.0.1 のシステムを、4.0.1 以上のいずれか のシステムバージョンにアップグレードする場合のみ確認してください。
- Note アップデート進捗画面が常に管理ノードに割り当てられた IP アドレス(手順 a)で確認したポートの IP アドレス)で開くことを確認します。
- Note ユーザ認証画面が表示されず、"接続時間切れ"などのメッセージが表示さ れる場合、TCP ポート番号 9292 および 9595 がブロックされていないか確認 してください。もしブロックされている場合は、TCP ポート番号 9292 およ び 9595 についてブロックを解除します。

### **5.** 各ノードに保存されているログを採取する

採取方法は、「第5[章ログの削除](#page-53-0)/採取手順」の「[各ノードに保存されているログの採](#page-53-1) [取](#page-53-1)」を参照してください。

- **6.** 管理ノードのフェイルオーバが発生していないかを確認する (シングルノードモデルの場合、項 目 6 以降は確認不要です)
	- Note 管理ノードがフェイルオーバした状態でアップデートを始めると、アップデ ートが正常終了しない場合があります。必ず確認してください。
	- a) フェイルオーバ画面で確認してください。
	- b) システムバージョンが 4.2.0 以前の場合、
		- フェイルオーバ画面を表示し、管理ノードが HN0101 または AN0101 であることを確 認してください。管理ノードが HN0101 または AN0101 以外である場合は、管理ノー ドを HN0101 または AN0101 に移動してください。

c) システムバージョンが 4.2.0~4.4.1 の場合、

管理ノードで mgmtnode pair show コマンドを実行して確認してください。

•「Management node」に既定の管理ノードが表示された場合、表示され たノード名を控えて項目7に進んでください。

```
# mgmtnode pair show
-------------------------------------------------
Management node : HN0101<br>Alternative node : HN0102
Alternative node
-------------------------------------------------
```
- 「Management node」に既定の代替ノードが表示された場合やその他 の結果となった場合は、管理機能を既定の管理ノードへ移動するため、 テクニカルサポートに連絡してください。
- d) システムバージョンが 5.0.0~5.0.4 の場合、

管理ノードで mgmtnode failover status show コマンドを実行して確認してく ださい。

• mgmtnode failover status show コマンドで、以下のように ExitStatus:0 が表示された場合、「Current management node」に表示されたノード 名を控えて項目 7 に進んでください。

```
# mgmtnode failover status show
Management services are running on the correct node.
Current management node: HN0101
ExitStatus: 0
```
•mgmtnode failover status show コマンドで、以下のように ExitStatus:4 が 表示された場合、管理ノードを「Expected management node」に表示 されたノード名に移動するため、テクニカルサポートに連絡してくださ

```
い。
# mgmtnode failover status show
Management services are not running on the correct node.
Details:-
   Current management node: HN0102
   Expected management node: HN0101
ExitStatus:4
```
### e) システムバージョンが 5.0.5 以降の場合、

管理ノードで mgmtnode failover status show コマンドを実行して確認してくださ い。

mgmtnode failover status show コマンドで、以下のように ExitStatus:0 が表示された場合、「Current management node」に表示されたノー

```
ド名を控えて項目 7 に進んでください。
# mgmtnode failover status show
Management services are running on the correct node.
Current management node: HN0101
ExitStatus:0
```
mgmtnode failover status show コマンドで、以下のように ExitStatus:4 が表示された場合、

```
以下の手順に進みます:
 # mgmtnode failover status show
Management services are not running on the correct node.
Details:-
   Current management node: HN0102
   Expected management node: HN0101
ExitStatus:4
```
(ア)以下の例のように net show node=<current management node>コマ ンドを使用して現在の管理ノードの IP アドレスを取得してくださ

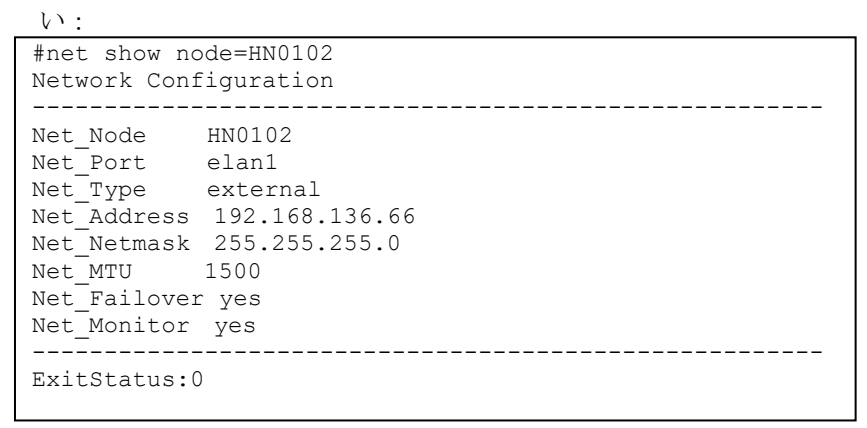

- (イ)前述の手順で確認した「Net\_Address」を使用して「Current management node」にログインしてください。
- (ウ) 「Current management node」で mgmtnode failover コマンドを入 力し、管理ノードを「Expected management node」に移動してく ださい。

```
#mgmtnode failover
Command succeeded.
ExitStatus:0
```
(エ)新しい管理ノード(上記の例では HN0101)で mgmtnode failover status show コマンドを入力し、手順(ウ)の成否を確認してください。 以下のように ExitStatus:0 が表示された場合、「Current management node」に表示されたノード名を控えて項目 7 に進ん でください。 # mgmtnode failover status show Management services are running on the correct node. Current management node: HN0101

ExitStatus:0

Note パッケージのアップロードを手動で取り消した場合、15 分後に再アップロードしてく ださい。

### **7.** システムアップデート手段を選択する

iStorage HS のアップデート手段には(a)パラレルアップデートと(b)ローリングアップデ ートの 2 つがあります。

- **(a)** パラレルアップデート
	- システムを停止してアップデートを行います。比較的短時間(数十分)でアップ デートが完了します。
	- システムを停止可能な場合はこちらを選択することを推奨します。
- **(b)** ローリングアップデート
	- システムを停止せずにアップデートを行います。アップデート完了までに長い 時間(全ノード数×15 分以上)を要します。
	- アクセラレータノード機能を持つノード2台以上、かつストレージノード機能 を持つノードが 2 台以上正常に動作している必要があります。たとえば、2 台 のハイブリッドノードから構成されるシステム、または 2 台のアクセラレータ ノードと 2 台のストレージノードから構成されるシステムは、ローリングアッ プデートをサポートしています。
	- 「第 *6* 章 [ローリングアップデート可否チェック手順](#page-56-0)」を参照して、対象のシステム でローリングアップデートが実行できるかを確認してください。
	- パッケージの内容によっては、ローリングアップデートに対応していない場合 があります。パッケージのドキュメントを確認してください。

## 第**2**章 アップデート結果の確認

<span id="page-29-0"></span>アップデート後、システムの状態が正常でも、アップデートは失敗していることがあります。 アップデート後は、必ずアップデート結果を確認してください。

システムバージョンが 3.x/4.x 以降

- 1 システムのアップデート中は、アップデート進捗画面を閉じないでください。
- 2 システムバージョン 3.0.x から 3.1 以降にアップデートする場合で、以下の条件が満たされた 場合、NFS のファイルシステムの状態は「アンエクスポート」に変更されます。 1) アップデート前のシステムバージョンが 3.0.0、3.0.1、3.0.2、3.0.3、3.0.4、3.0.5 ある いは 3.0.6 2) 場合によっては、CLI の nfs modify コマンドがアップデート前に実行されることがあります。 アップデート後、ファイルシステム画面でステータスを確認し、ファイルシステムが「アンエ クスポート」状態であれば、GUI または CLI を利用してファイルシステムをエクスポートしてく ださい。
- 3 システムバージョン 4.0.0 以降へアップデートした場合、アップデート完了後にバックグラウ ンド処理のバランシングタスクが動作する可能性があります。本処理は、格納されているデー タのバランスを最適化する処理であり、問題ありません。

システムバージョンを 4.x 以降にアップデートする場合の追加手順

システムバージョン 4.x 以降へアップデートした場合に、ストレージサービスのログが自動的に採 取されます。アップデート後に性能上の問題が発生し、テクニカルサポートからストレージサービ スのログ採取の依頼があった場合は、「第5章 [ログの削除](#page-53-0)/採取手順」の「[アップデート前に採取](#page-55-0) [されたストレージサービスのログの採取](#page-55-0)」を参照して、ログ採取を行ってください。

アップデート後のバックアップ、およびリストア運用が問題ない場合は、「第5章 [ログの削除](#page-53-0)/探 [取手順](#page-53-0)」の「[アップデート前に採取されたストレージサービスのログの削除](#page-54-0)」を参照して、採取さ れたログを削除してください。

# 第**3**章 トラブルシューティング

<span id="page-30-0"></span>システムのアップデート中に問題が発生した場合の基本的な対処方法は以下の通りです。

### • システムバージョン 3.0~4.1.x の基本的な対処方法

パラレルアップデート中に問題が発生した場合は、図 3-1 のステップにしたがい、対処して ください。ローリングアップデート中に問題が発生した場合はイベントログを確認してくだ さい。GUI 上の情報だけでは原因がわからない場合があります。

### • システムバージョン 4.2.0~4.4.1 の基本的な対処方法

パラレルアップデート時に問題が生じた場合、

- 1 管理ノードで mgmtnode pair show コマンドを実行して確認してください。
	- 「Management node」に既定の管理ノードが表示された場合、手順 2 に進んでくだ さい。

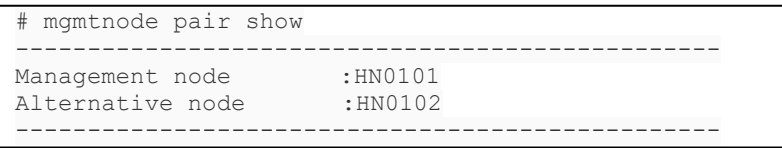

• 以下のように、コマンドが失敗した場合

# mgmtnode pair show Failed to resolve node name. ExitStatus:99

代替ノードで同じコマンドを実行してください。 > 代替ノードでも同じ結果が表示された場合、手順2に進んでください。

• それ以外の内容が表示された場合、テクニカルサポートに連絡してください。

2 図 3-1 の手順を実行してください。 ローリングアップデート中に問題が発生した場合はイベントログを確認してください。 GUI 上の情報では原因がわからない場合があります。

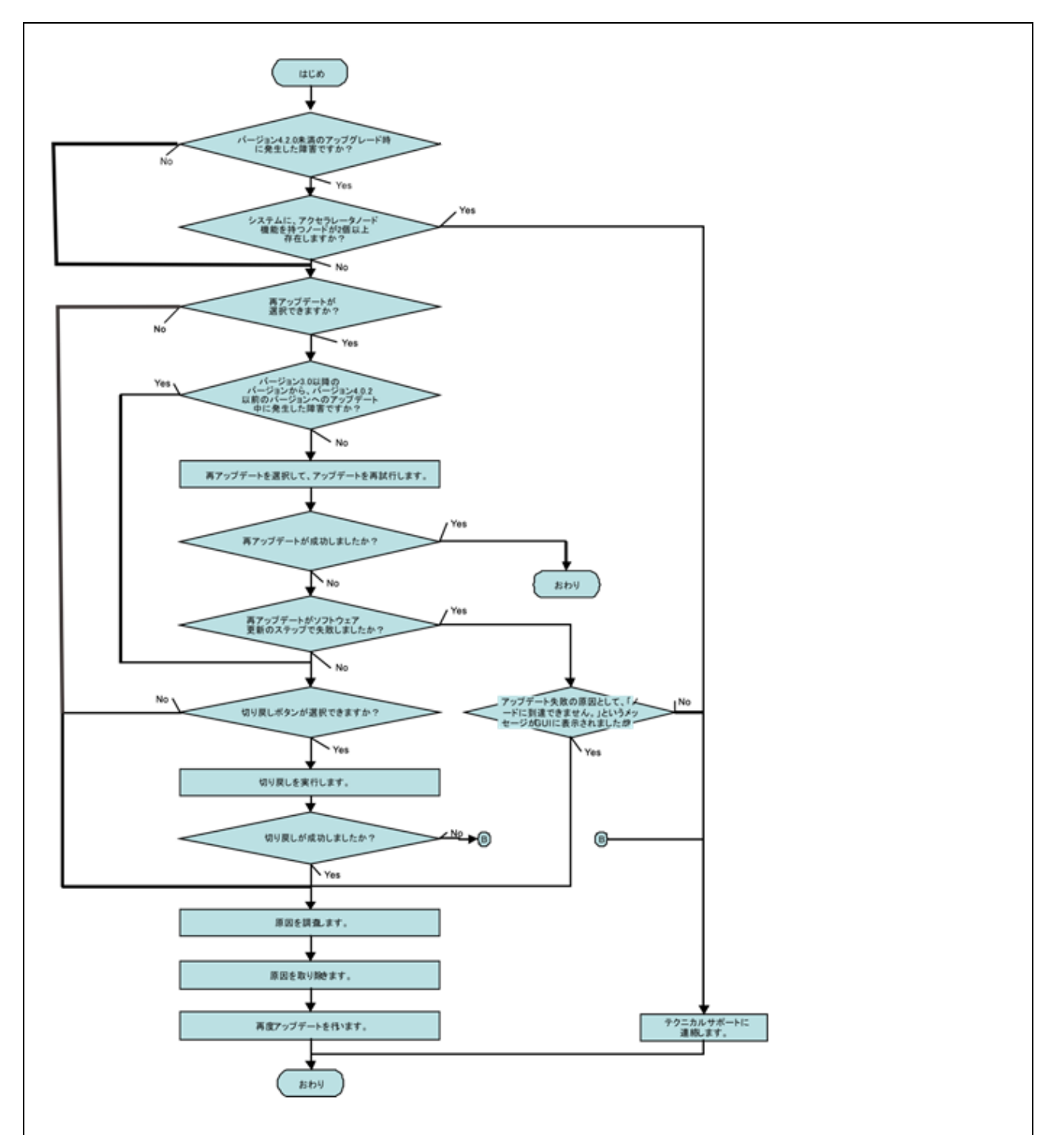

図 3-1 旧バージョン (3.x、4.x) からシステムバージョン 5.x へのアップグレード以外のパラレルアッ プデートの基本的な対処方法

### • システムバージョン 5.0.0~5.0.4 の基本的な対処方法

パラレルアップデート時に問題が生じた場合、

- **1** 管理ノードで mgmtnode failover status show コマンドを実行して確認してください。
	- 以下のように ExitStatus:255 が表示された場合、

```
# mgmtnode failover status show
This node is not the Management Node.
ExitStatus:255
```
代替ノードで同じコマンドを実行してください。

- ▶ 代替ノードでコマンドを実行したところ、上に挙げたメッセージとともに ExitStatus:255 が表示された場合、手順 2 に進んでください。
- 代替ノードでコマンドを実行したところ、以下の出力が表示された場合、テク ニカルサポートに連絡してください。

```
# mgmtnode failover status show
Management services are not running on the correct node.
Details:-
  Current management node: HN0102
  Expected management node: HN0101
ExitStatus:4
```
● mgmtnode failover status show コマンドで、以下のように ExitStatus:0 が表示され た場合、「第1章 [アップデート前の確認」](#page-7-0)の[「システムバージョン](#page-22-0) 4.x 以降の確 [認項目」](#page-22-0)で確認した「Current management node」に表示されたノード名と以下 の出力を比較して、ノード名が同じであれば、手順2に進んでください。

```
# mgmtnode failover status show
Management services are running on the correct node.
Current management node: HN0101
ExitStatus: 0
```
● mgmtnode failover status show コマンドで、以下のように ExitStatus:4 が表示され た場合、テクニカルサポートに連絡してください。

```
# mgmtnode failover status show
Management services are not running on the correct node.
Details:-
 Current management node: HN0102
  Expected management node: HN0101
ExitStatus:4
```
## • システムバージョン 5.0.5 以降の基本的な対処方法

パラレルアップデート時に問題が生じた場合、

**1** 管理ノードで mgmtnode failover status show コマンドを実行して確認してください。

```
• 以下のように ExitStatus:255 が表示された場合、
 # mgmtnode failover status show
 This node is not the Management Node.
 ExitStatus:255
```
代替ノードで同じコマンドを実行してください。

▶ 代替ノードでコマンドを実行したところ、上に挙げたメッセージとともに ExitStatus:255 が表示された場合、手順 2 に進んでください。

```
 代替ノードでコマンドを実行したところ、以下の出力が表示された場合、
```

```
# mgmtnode failover status show
Management services are not running on the correct node.
Details:-
 Current management node: HN0102
  Expected management node: HN0101
ExitStatus:4
```
以下のように、「Current management node」で mgmtnode failover コマンドを 入力し、管理ノードを「Expected management node」に移動してください:

```
#mgmtnode failover
Command succeeded.
ExitStatus:0
```
• mgmtnode failover status show コマンドで、以下のように ExitStatus:0 が表示され た場合、「第1章 [アップデート前の確認」](#page-7-0)の[「システムバージョン](#page-22-0) 4.x 以降の確 [認項目」](#page-22-0)で確認した「Current management node」に表示されたノード名と以下 の出力を比較して、ノード名が同じであれば、手順 2 に進んでください。

```
# mgmtnode failover status show
Management services are running on the correct node.
Current management node: HN0101
ExitStatus:0
```
● mgmtnode failover status show コマンドで、以下のように ExitStatus:4 が表示され た場合、

```
# mgmtnode failover status show
Management services are not running on the correct node.
Details:-
  Current management node: HN0102
  Expected management node: HN0101
ExitStatus:4
```
以下のように、「Current management node」で mgmtnode failover コマンドを入力 し、管理ノードを「Expected management node」に移動してください:

```
#mgmtnode failover
Command succeeded.
ExitStatus:0
```
**2** 図 3-2 の手順を実行してください。

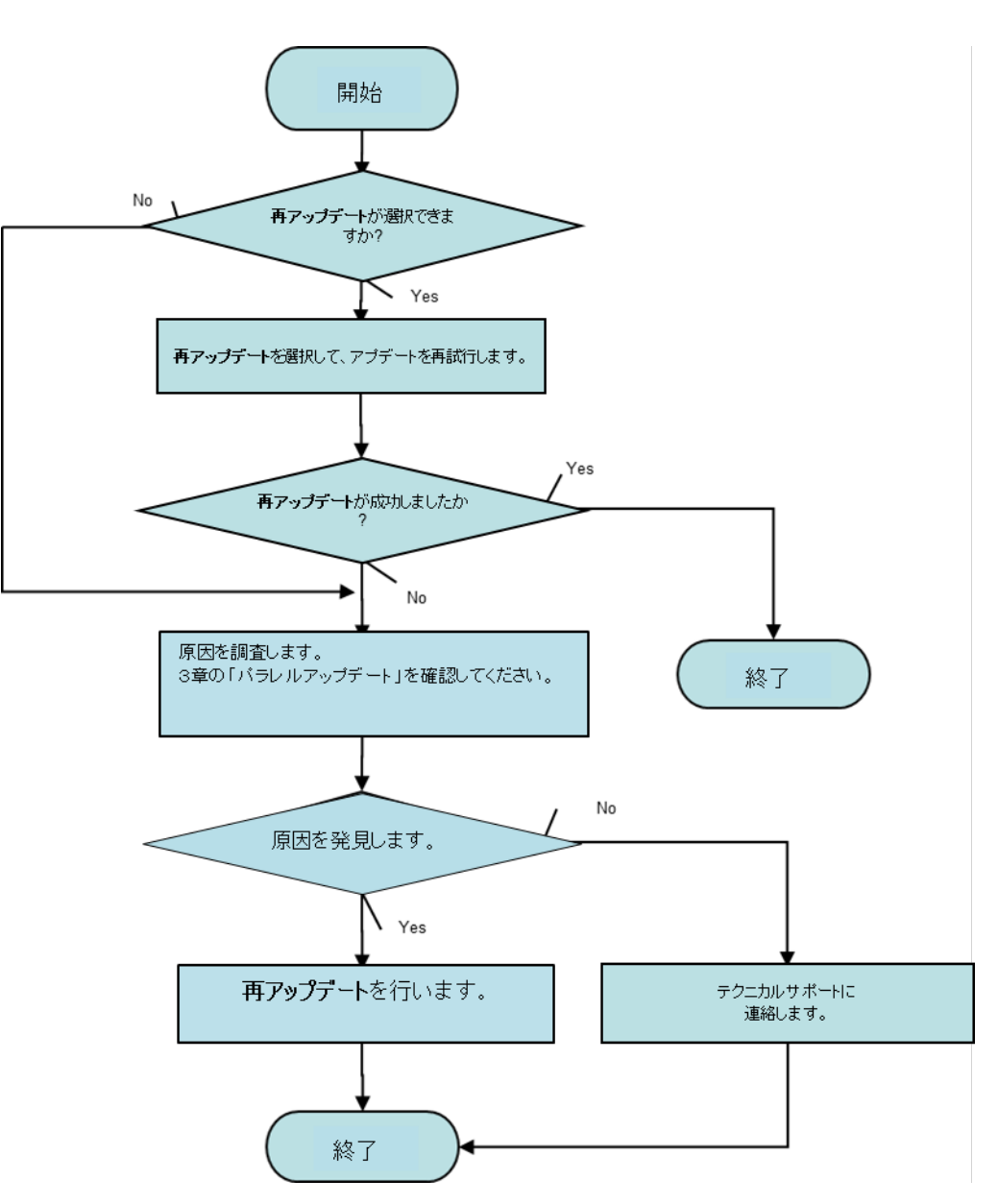

システムバージョンを **5.0** にアップグレードする場合の基本的な対処方法

図 3-2 システムバージョンを旧バージョン (3.x、4.x)から5.x にアップグレードする場合の基本的な 対処方法

<span id="page-35-0"></span>以下では、具体的な事象ごとに対処方法を説明します。

アップロード . . . . . . .

パッケージのアップロード中に問題が発生した場合の対処方法について記載します。

## <span id="page-35-1"></span>アップロード中にエラーメッセージが表示された

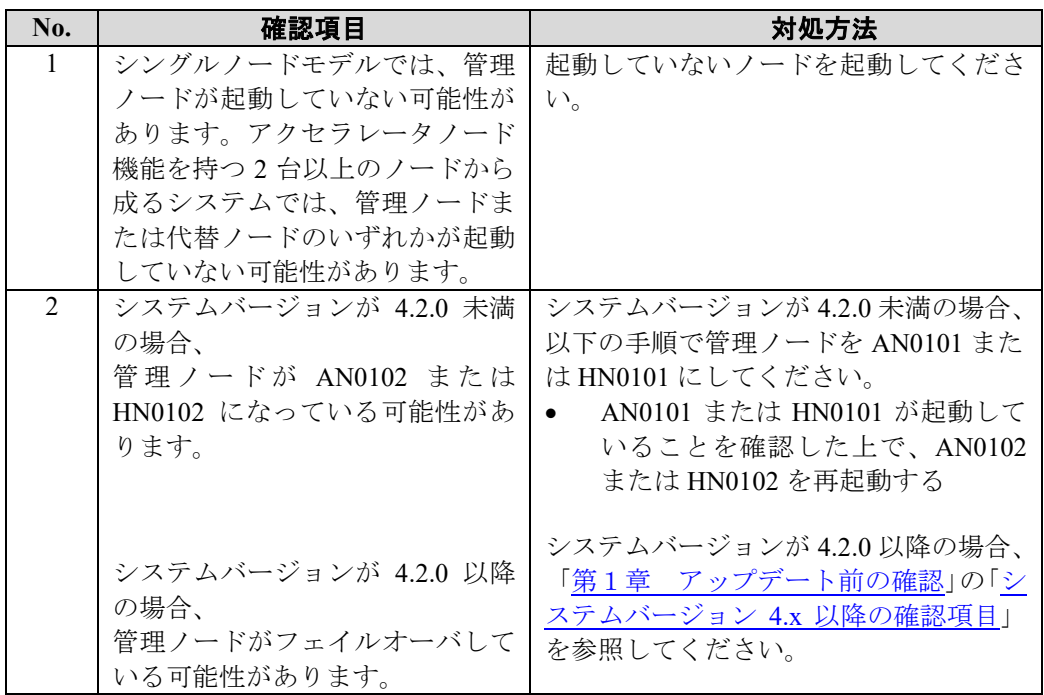

## <span id="page-36-0"></span>「システムの空き領域が不足しています」というメッセージが 表示された

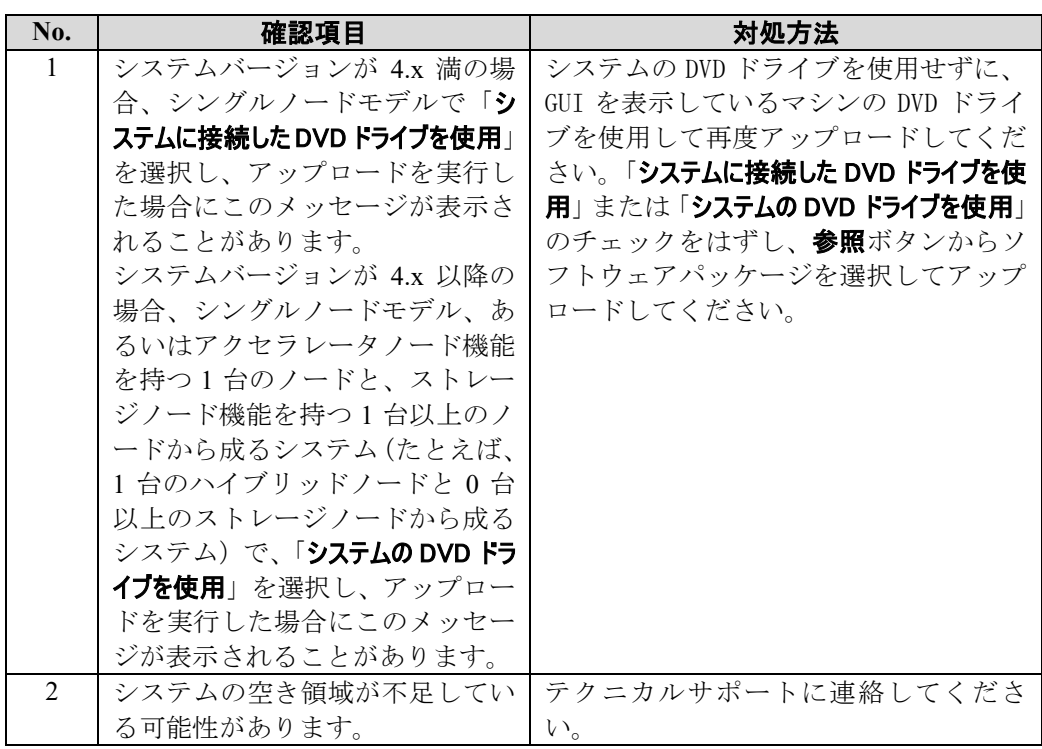

. . . . . . . . .

# <span id="page-37-0"></span>パラレルアップデート

パラレルアップデート中に問題が発生した場合の対処方法について記載します。

## <span id="page-37-1"></span>ロールバックの完了後

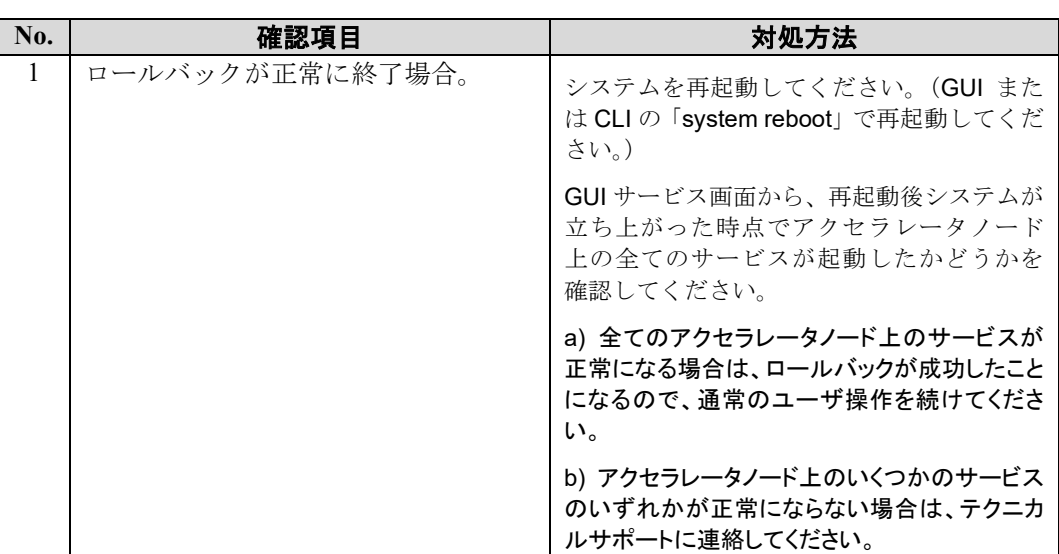

## <span id="page-37-2"></span>パッケージの選択に失敗した

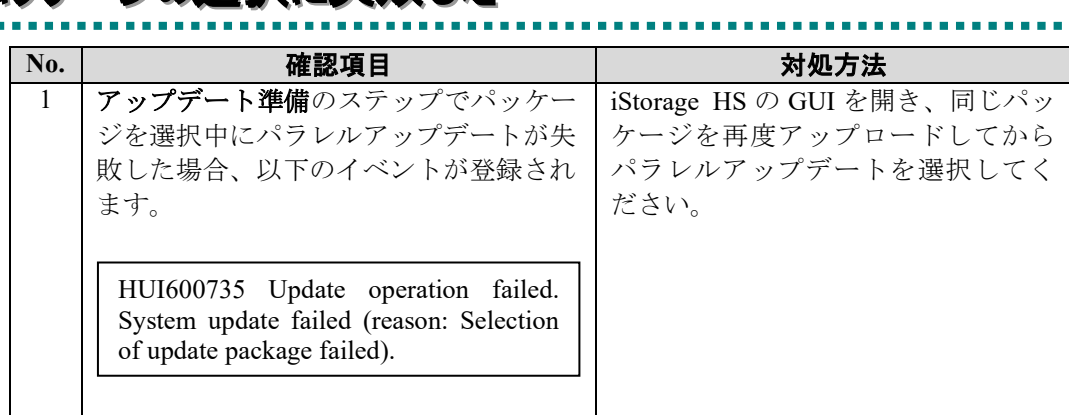

## <span id="page-38-0"></span>GUI からパラレルアップデートを選択できない

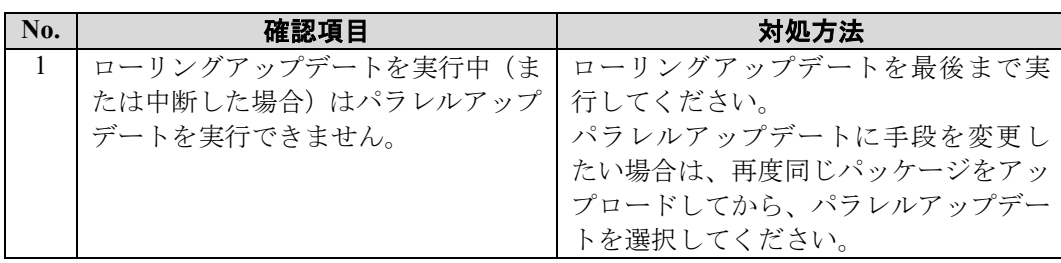

## <span id="page-38-1"></span>アップデートを開始したが進捗画面ではなくブランク画面が 表示される

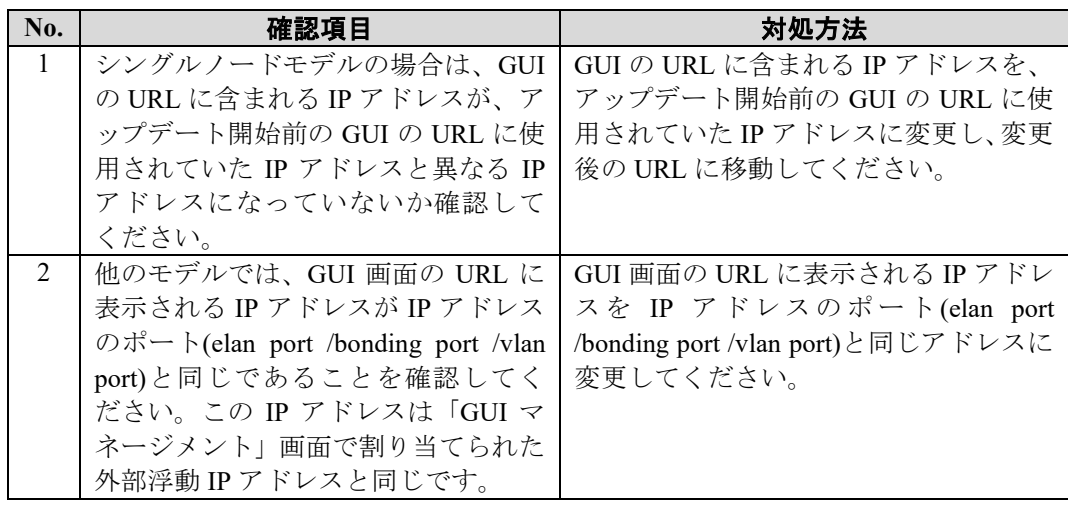

Note 詳細については「第1章 アップデート前の確認」を参照してください。

# <span id="page-38-2"></span>アップデート開始時に空白のダイアログが表示された

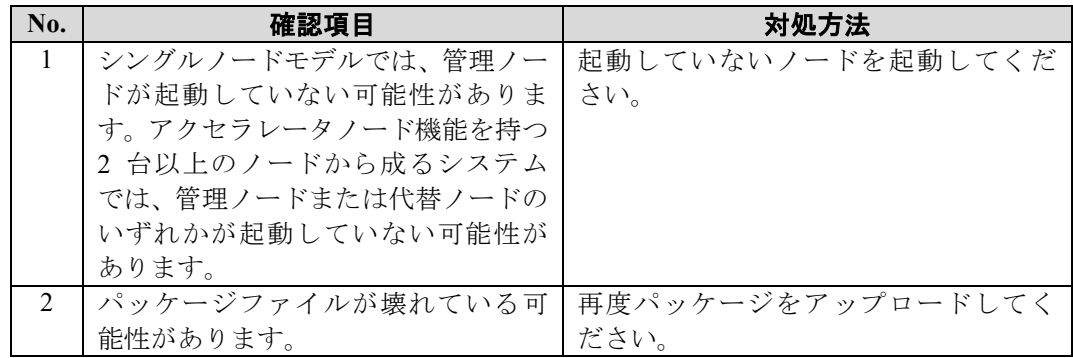

..........

## <span id="page-39-0"></span>「エラーが発生したため、アップデートを中断しました。」とい うメッセージが表示された ..............................

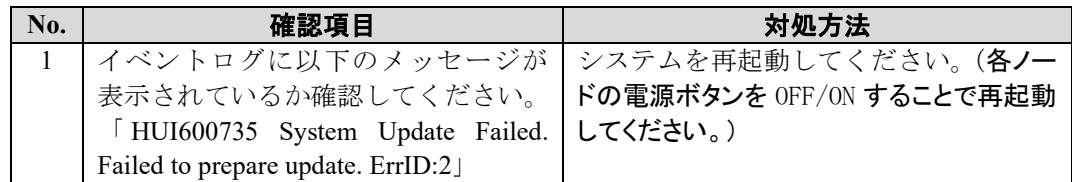

## <span id="page-39-1"></span>「アップデートに失敗しました。」というメッセージが表示され たた .............................

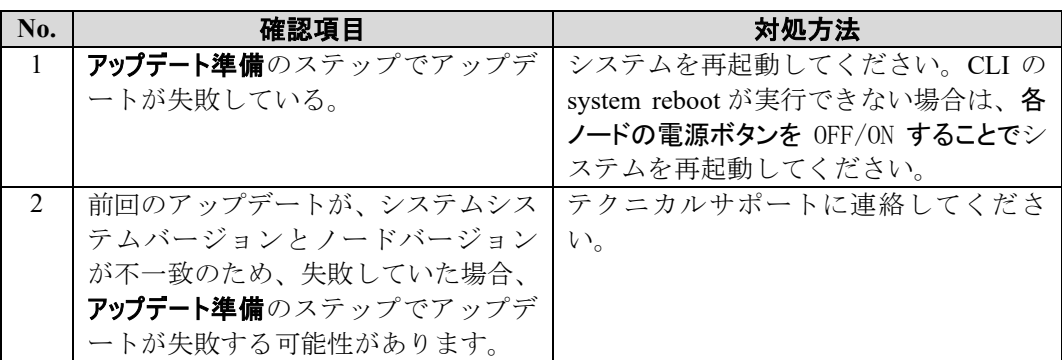

## <span id="page-40-0"></span>「この修正物件は現在のバージョンには適用できません。」 というメッセージが表示された

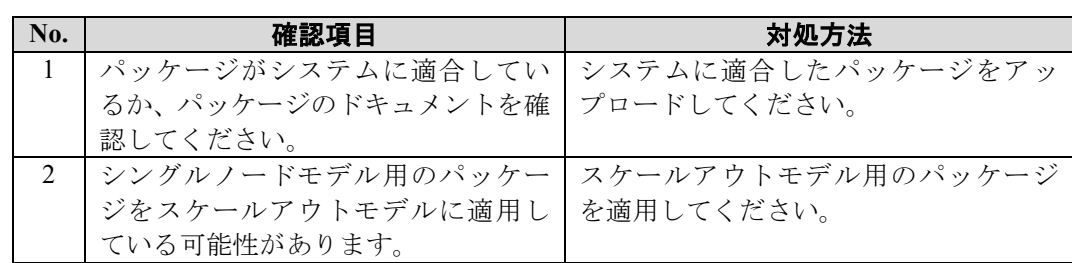

## <span id="page-40-1"></span>「フェイルオーバ後に操作が開始されたため、現在の管理ノ ードは既定の管理ノードではありません。」というメッセージ が表示された

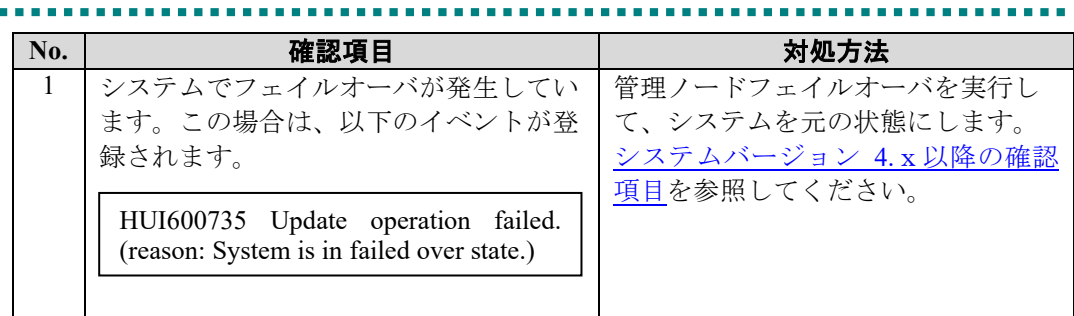

## <span id="page-41-0"></span>「ノードに到達できません。」というメッセージが表示された

Note システムバージョンを旧バージョン(**3.x**、**4.x**)から **5.x** にアップグレードする場 合、下記ケース 2 以外、全てのケースについて、テクニカルサポートに連絡してく ださい。

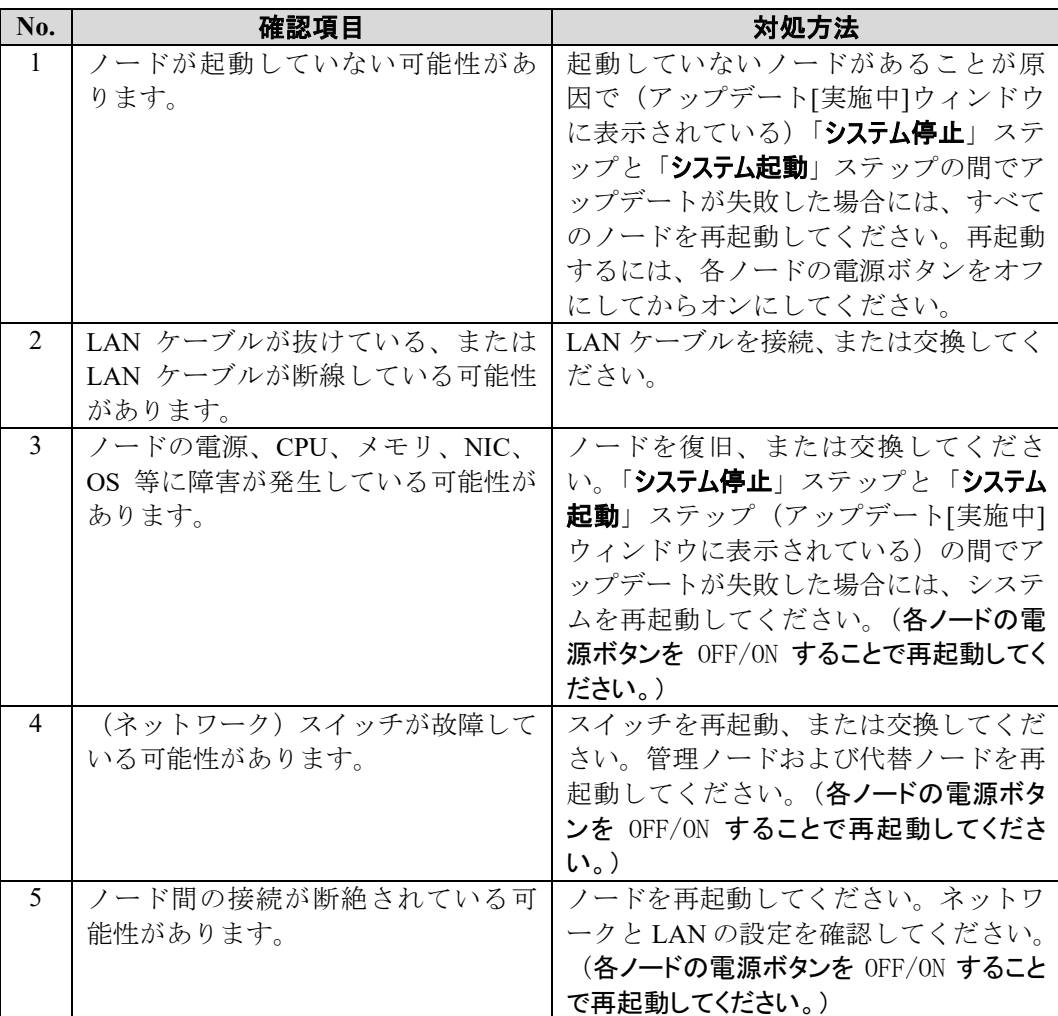

上記対処を行った後に、再アップデートを実行してください。

- Note 管理ノードまたは代替ノードが起動していない場合はアップデートできません。
- Note システムの復旧を優先する場合は、上記ステップ 1~5 を確認したうえで切り戻し を実行してください。ただし、切り戻しで再度失敗する場合があります。切り戻 しが「ノードに到達できません。」という理由で失敗したときは、無視して続行を 実行してください。

## システムバージョンを旧バージョン(**3.x**、**4.x**)から **5.x** にアップグレードする場合:

システムの復旧を優先する場合は、上記ステップ 2 を確認したうえで、システム リカバリについてはテクニカルサポートにご連絡ください。

Note システムバージョンを旧バージョン(**3.x**、**4.x**)から **5.x** にアップグレードする場 合、無視して続行や切り戻しには対応しません。

## <span id="page-42-0"></span>「アップデートが停止されました。」というメッセージが表示さ れた

Note システムバージョンを旧バージョン(**3.x**、**4.x**)から **5.x** にアップグレードする 場合、テクニカルサポートに連絡してください。

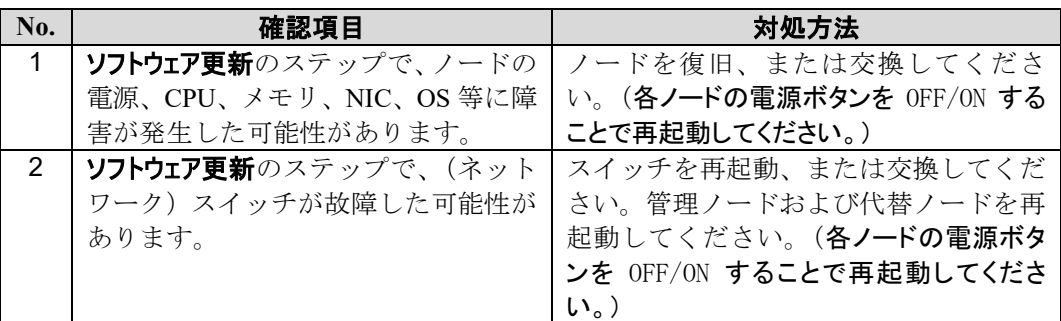

上記対処を行った後に、再アップデートを実行してください。

- Note 管理ノードまたは代替ノードが起動していない場合はアップデートできません。
- Note 本確認項目に該当する場合は、切り戻しが選択できる場合でも、切り戻しを選択し ないでください。

## <span id="page-42-1"></span>「エラー発生したためアップデートが中断されました。イベン トビューア画面を確認してください」というメッセージが表示 された

-----------

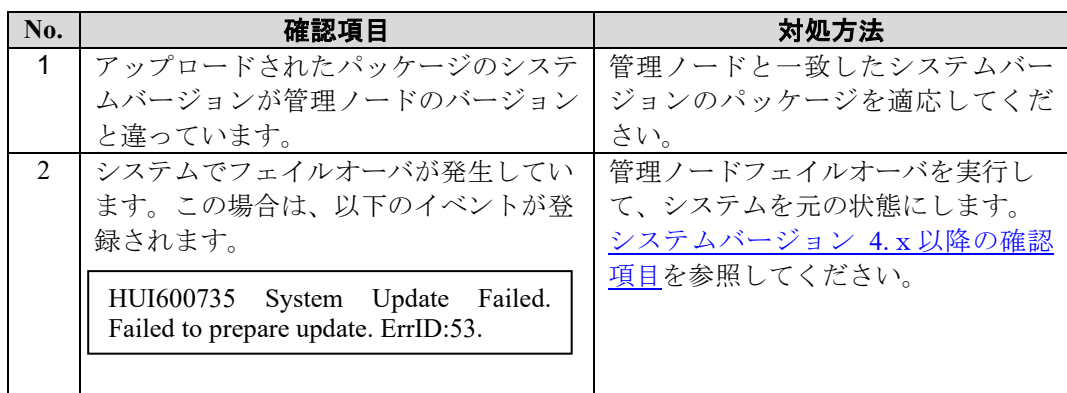

-------------------------

## <span id="page-43-0"></span>「外部スクリプトの実行に失敗しました。」というメッセージが 表示された ........................... . . . . . . . . . . . . . . . .

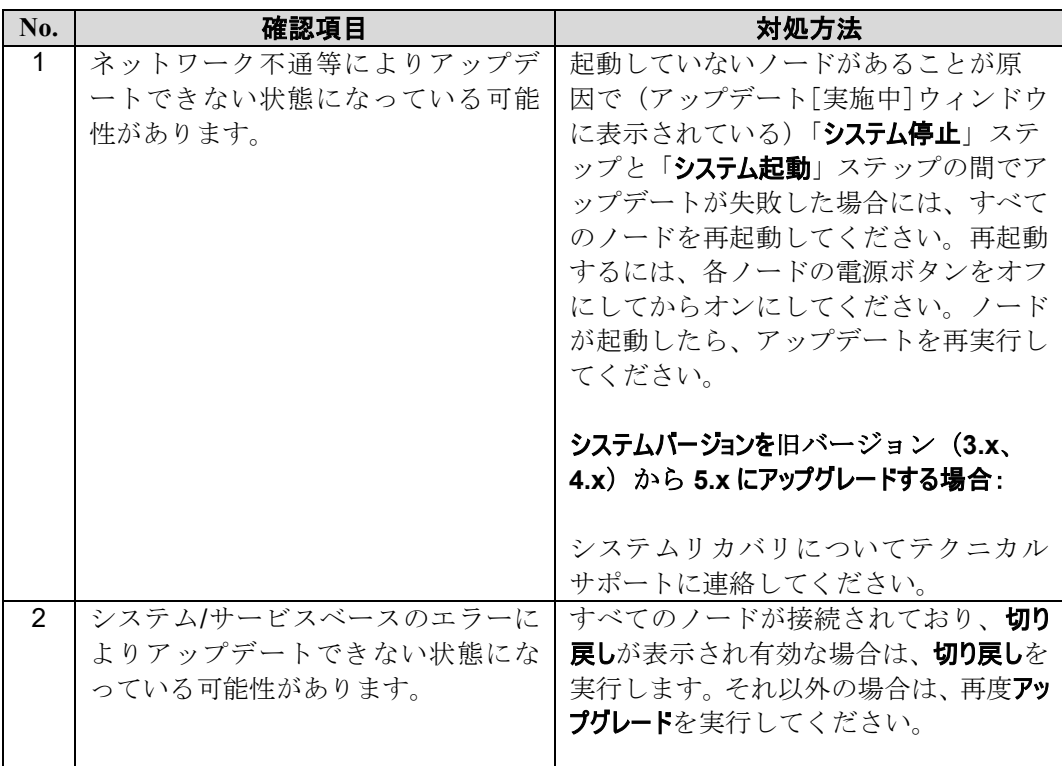

## <span id="page-43-1"></span>サービス停止フェーズで「タイムアウトしました。」というメッセ ージが表示された .................... . . . . . . . . . . .

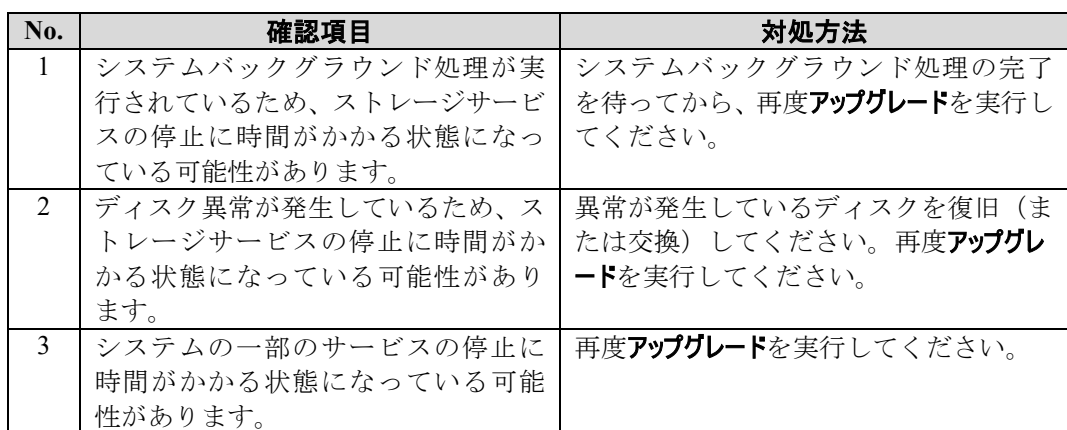

## <span id="page-44-0"></span>「パッケージを適用できませんでした。」というメッセージが表 示された

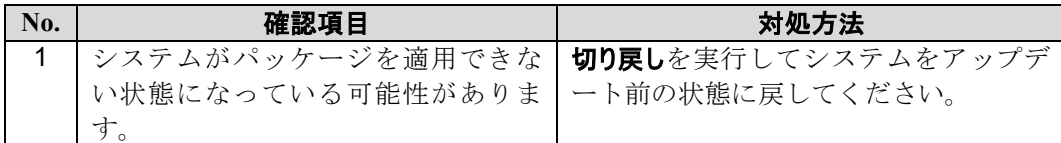

## <span id="page-44-1"></span>「システムの起動に失敗しました。」というメッセージが表示 された

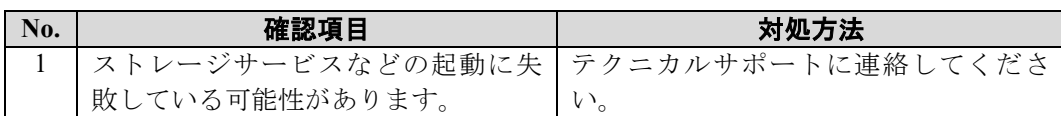

## <span id="page-44-2"></span>切り戻しが選択できない

Note システムバージョンを旧バージョン(**3.x**、**4.x**)から **5.x** にアップグレードす ふ場合、切り戻しには対応しません。

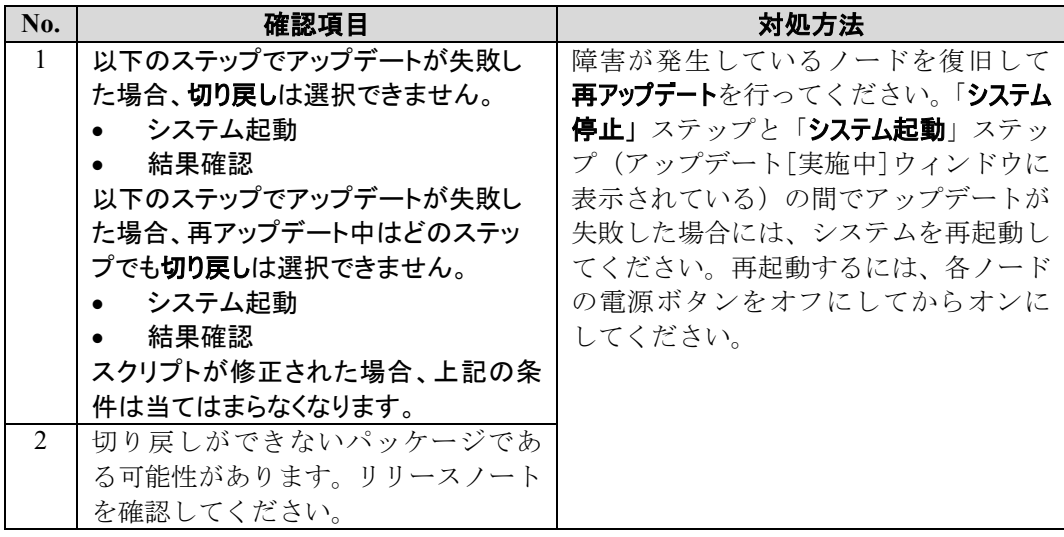

# <span id="page-44-3"></span>無視して続行が選択できない

Note システムバージョンを旧バージョン(**3.x**、**4.x**)から **5.x** にアップグレードす ふ場合、無視して続行には対応しません。

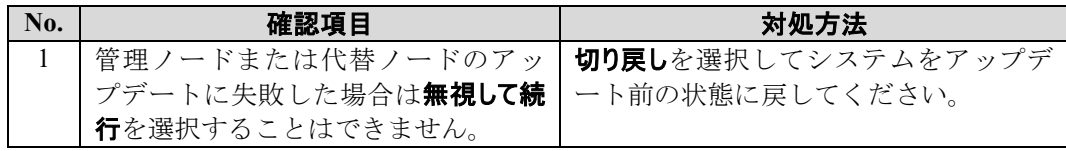

......

# <span id="page-45-0"></span>アップデート進捗画面の状態が 10 分間以上変わらない

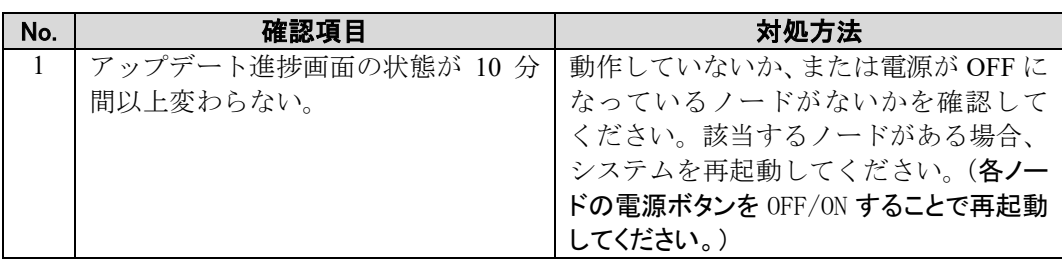

## <span id="page-45-1"></span>アップデートが1時間以上経過しても完了しない

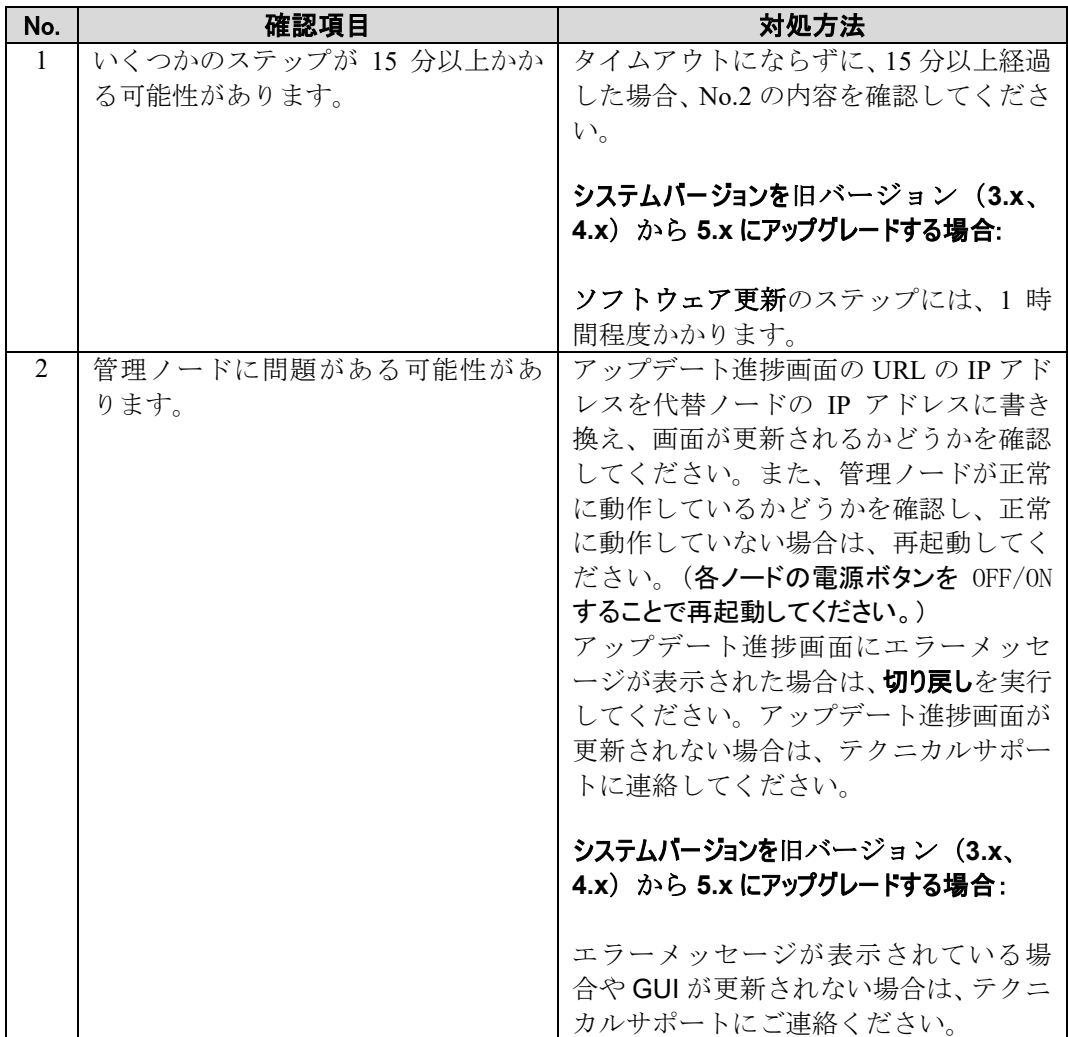

- Note システムバージョンを旧バージョン (V3.x、V4.x) から V5.x にアップグレー ドする所要時間は以下の通りです。
	- シングルノードモデル:105分
	- スケールアウトモデル:135 分
	- マルチラックモデル: (150+N \*1) 分、式中、
		- o 150 分はシステムアップグレードの基本所要時間<br>o N は AN または HN ノードの台数
		- N は AN または HN ノードの台数
		- o 1(分)は AN または HN ノード 1 台あたりの追加所要時間

## <span id="page-46-0"></span>アップデートがタイムアウトで失敗する

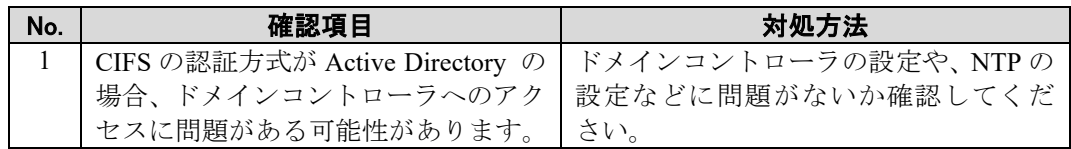

-----------

# <span id="page-47-0"></span>ローリングアップデート

ローリングアップデート中に問題が発生した場合の対処方法について記載します。

Note システムバージョンアップ中、システムバージョンは、代替管理ノードがアップデ ートされたあとに更新されます。もし、ローリングアップデートが、代替ノードのアップデ ート後に失敗した場合、全ノードのアップデートが完了していなくても、システムバージョ ンはアップデート後の値になります。この場合、失敗したノードをアップデートするため、 ローリングアップデートを再度開始する必要があります。

## <span id="page-47-1"></span>全ノード数×15 分以上経過してもアップデートが完了し ない

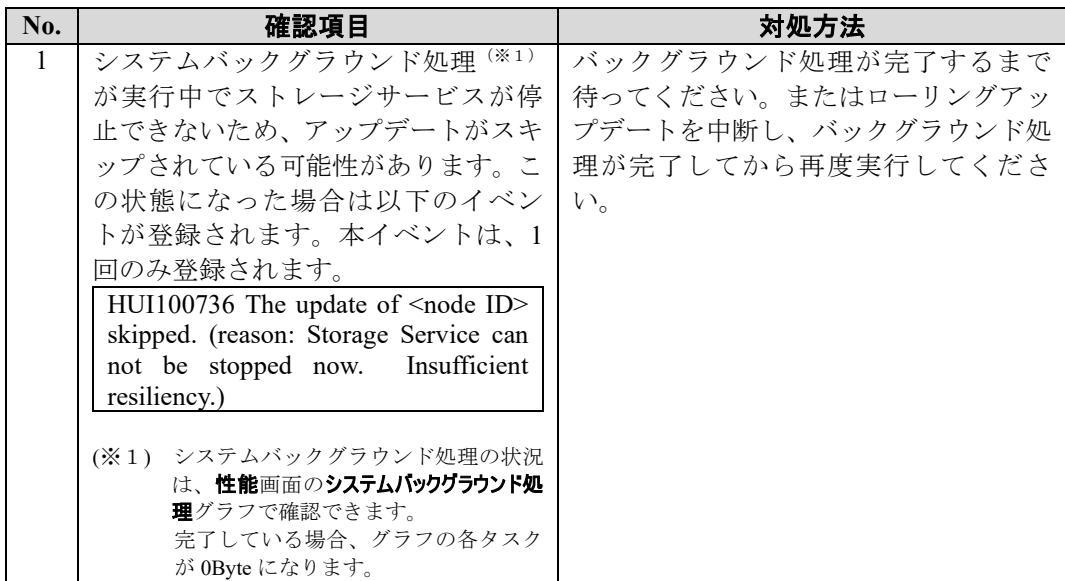

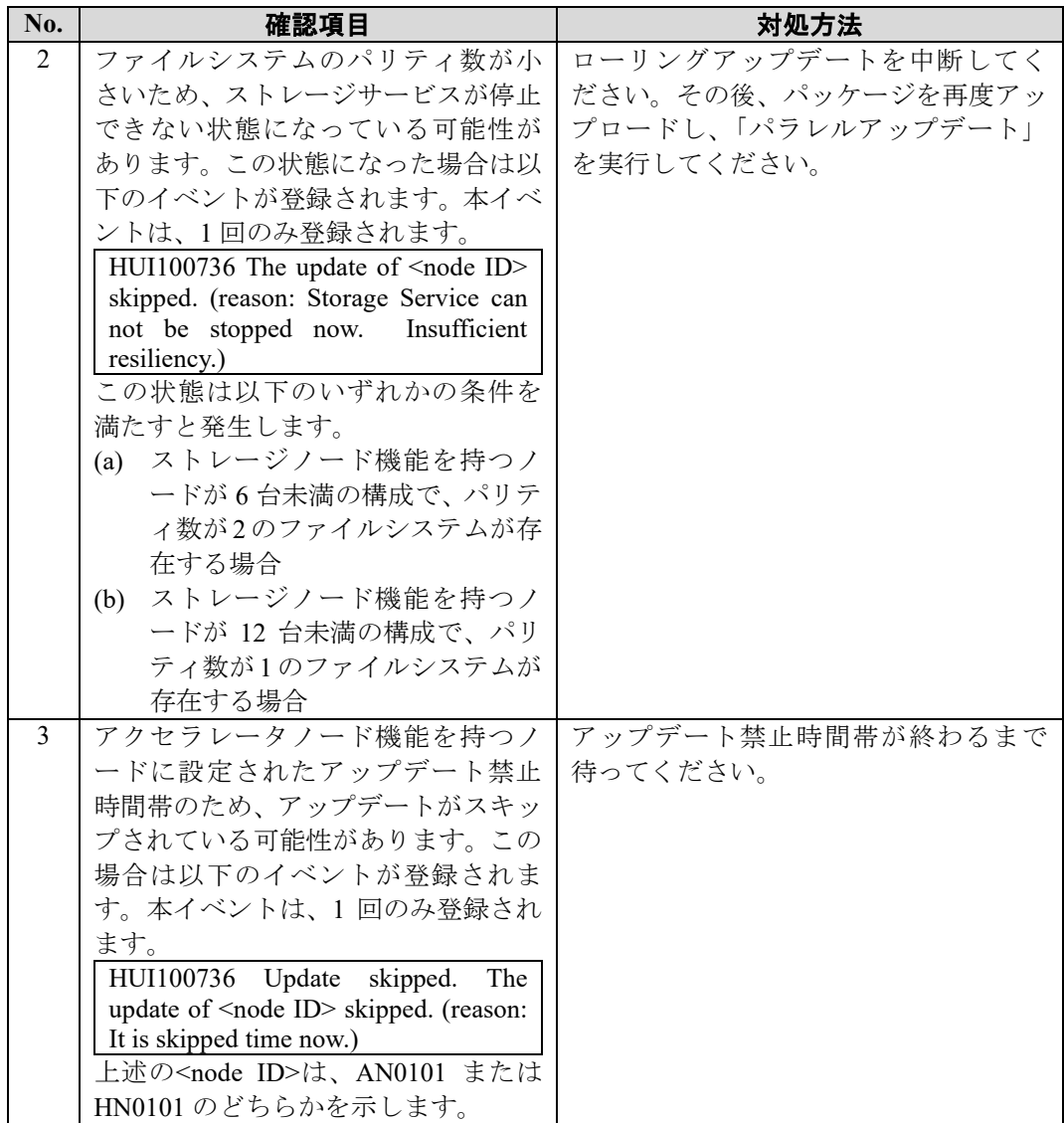

# <span id="page-48-0"></span>パッケージの選択に失敗した

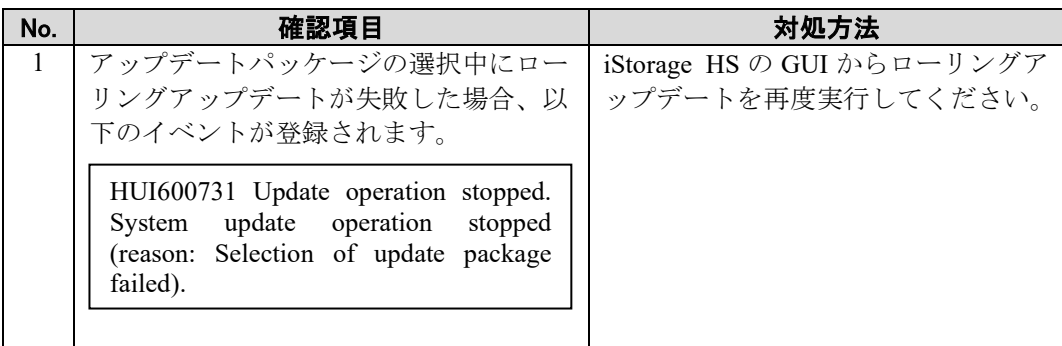

.........................

## <span id="page-49-0"></span>GUI 上の進捗表示の進捗度(プログレスパー)が後退する

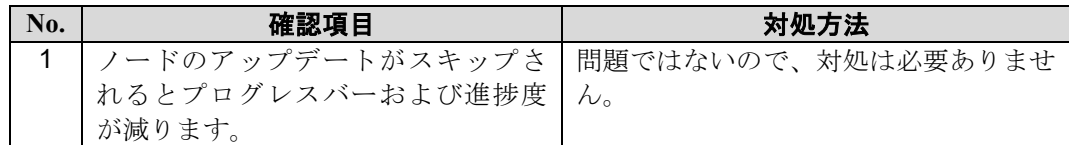

## <span id="page-49-1"></span>最初にアクセラレータノード機能を持つノードがアップデート された

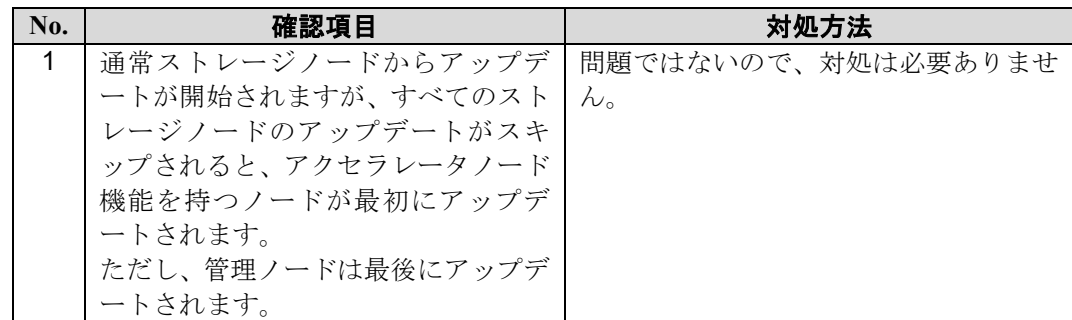

## <span id="page-49-2"></span>アップデートを中断したらアップデート結果に「失敗」と表示 された

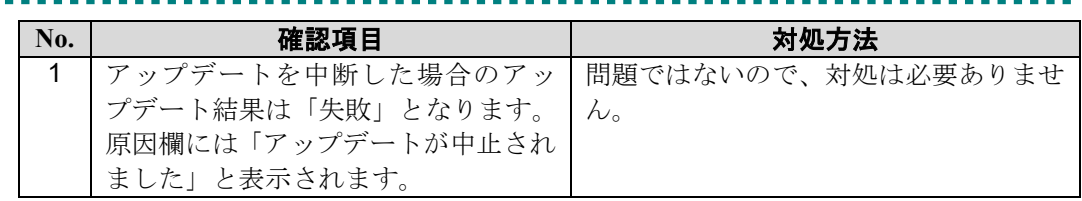

## <span id="page-50-0"></span>ローリングアップデートが非対応

Note システムバージョンを旧バージョン (V3.x、V4.x) から V5.x にアップグレードする 場合、ローリングアップデートには対応しません。

. . . . . . . . . . . . . . . . .

. . . .

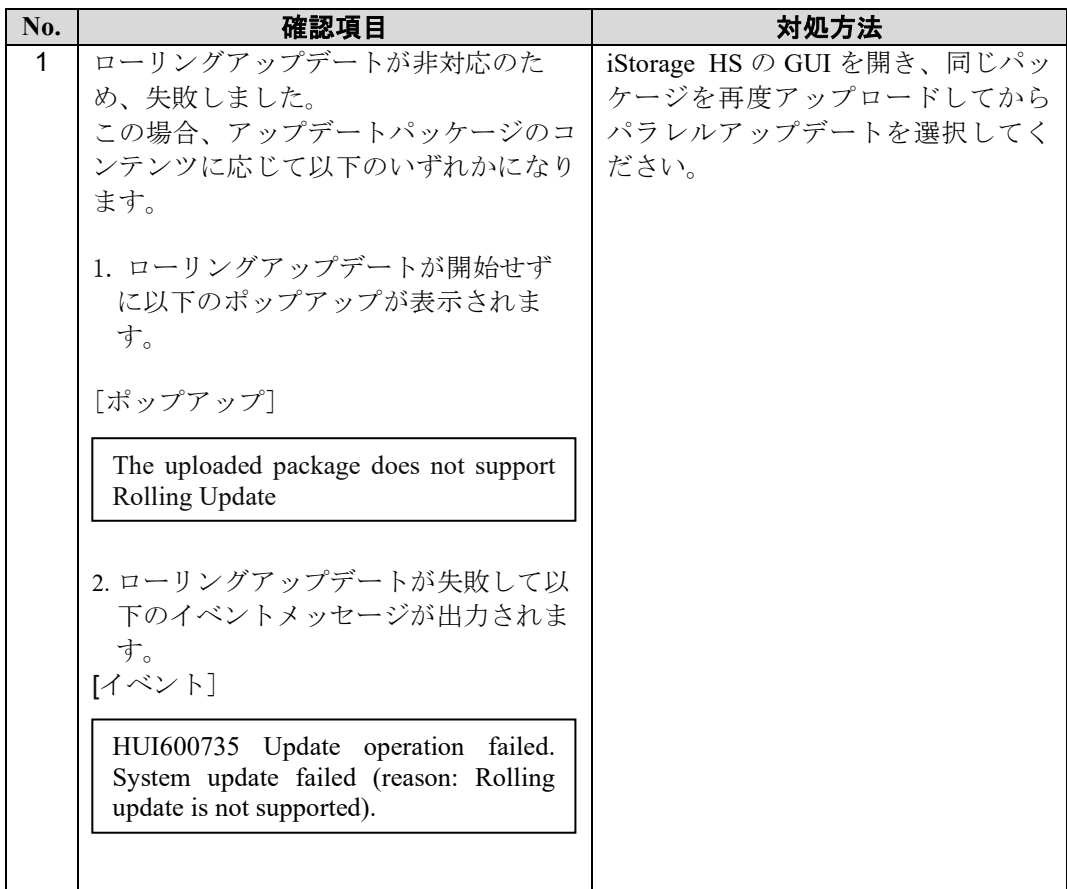

## <span id="page-51-0"></span>データの整合性を回復する方法

システムバージョン 3.0 からシステムバージョン 3.1 へのアップデートが失敗した場合、次 のメッセージがイベントビューアに出力されているかを確認してください。もし、出力され ている場合は、以下の手順を実行してください。

HUI700731 System Update failed. (reason: System needs to run deletion.)

また、アップデート失敗後から本手順実行中は、システムのステータスにテータの整合性を確 定できません。というメッセージが出力されますが、問題ありません。

- アップデート元システムバージョンがシステムバージョン **3.0.x**(**x** は数字)
	- 1) 領域解放を実行してください。領域解放が終了したら、領域解放の履歴から領域解 放の状態が完了になっていることを確認してください。
	- 2) 性能画面を開いてください。システムバックグラウンド処理の Reclamation タスクのサイ ズが 0Byte になっていることを確認してください。もし、0Byte ではない場合は、 0Byte になるまで待ってください。
	- 3) アップデートを再度実行してください。

# <span id="page-52-0"></span>第**4**章 システムバージョン **3.1** へアップグレード後のス イッチ 設定変更手順

システムバージョン 3.1 へアップグレードした際のスイッチの設定変更手順について説明します。 Note シングルノードモデルの場合、この手順を実施する必要はありません。

## <span id="page-52-1"></span>スイッチ設定の変」

1. AN0101 に administrator または support の権限を持つユーザでログインします。

2. 各スイッチに対し以下のコマンドを実行します。 設定するスイッチとスイッチのスタック数を指定してください。

\* switch set mode=update name=L20101 unit-number=2

3. 以下のメッセージが表示されたら、yes を入力して Enter を押します。

The change of network settings may disconnect any external network connection

Are you sure? yes/no:yes

4. 以下のメッセージが表示されたら、AN0101 とスイッチのユニット 1 をシリアルケー ブルで接続後、Enter を押します。

Please connect serial cable to unit1 of l20101 and serial port of AN0101 When serial cable already connect or after connecting has been completed, push Enter.

Note シリアルケーブルは、スイッチ付属のケーブル (RJ-45 to DB9) を使用してくだ さい。

5. 設定完了後、以下のメッセージが表示されます。シリアルケーブルを取り外してくだ さい。

Setting of the l20101 succeeded. ExitStatus:0

# 第**5**章 ログの削除**/**採取手順

## <span id="page-53-1"></span><span id="page-53-0"></span>各ノードに保存されているログの採取

システムバージョン 4.0.3 以降へアップグレードした際に各ノードに保存されているログ は、ストレージサービスのログ採取のために、削除されます。そのため、アップデート前 に各ノードに保存されているログの採取を行ってください。

- 1. 管理ノードに administrator の権限を持つユーザで CLI ログインします。
- 2. 各ノードにログが保存されていることを確認します。もし、保存されているログがな い場合は、本手順は終了です。

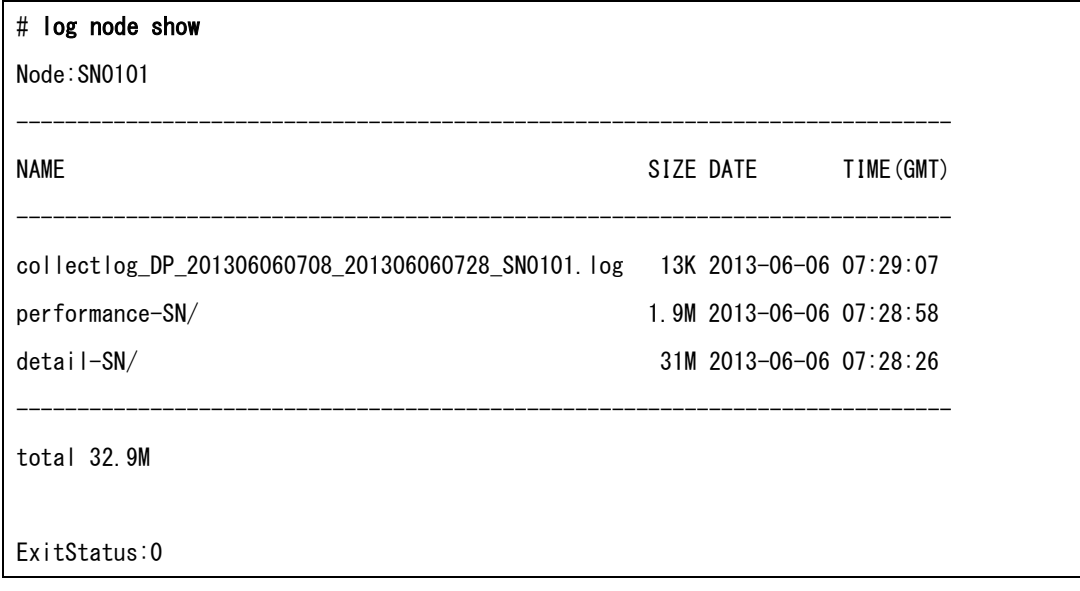

3. ログを採取します。

# log node get dir=<ディレクトリ名> 01:18:51 \*GET\* 01:18:52 Transferred(SN0101) [Success:1/1] ExitStatus:0

## <span id="page-54-0"></span>アップデート前に採取されたストレージサービスのログの削 除除

*<u>ALCOHOL: 2005</u>* .............................. システムバージョン 4.0.3 以降へアップグレードした際にストレージサービスのログが自

動的に採取されます。アップデート後の運用に問題がない場合は、以下の手順を参照して ログの削除を行ってください。もし、ログの削除を行わなかった場合、次回のログ採取時 に log コマンドのパラメータとして overwrite\_node=yes を指定してください。もし、指定し ない場合、ログ採取が失敗します。

- 1. 管理ノードに administrator の権限を持つユーザで CLI ログインします。
- 2. ストレージサービスのログが採取されていることを確認します。アップデート前の 20 分間のログ(log コマンドのパラメータは、log node save type=P,D type\_mode=new performance=SN detail=SN)が採取されます。

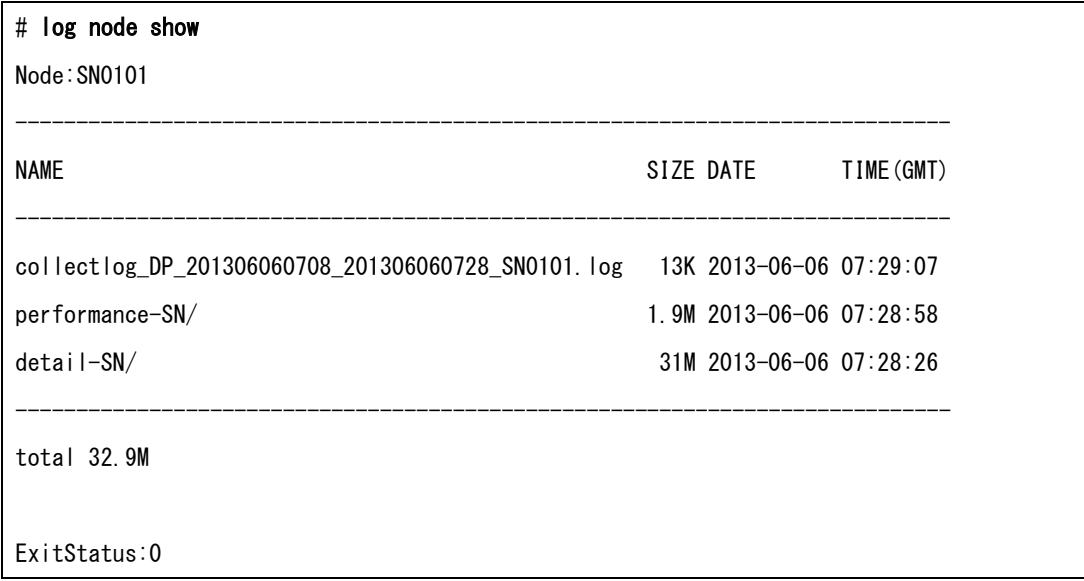

3. ストレージサービスのログを削除します。

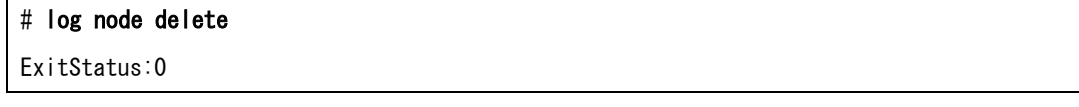

. . . . . . . . . . . . . . . .

## <span id="page-55-0"></span>アップデート前に採取されたストレージサービスのログの採 取取

システムバージョン 4.0.3 以降へのアップグレード後の運用に問題が発生した場合、テクニ カルサポートからストレージサービスのログ採取を依頼することがあります。その場合は、 以下の手順を参照してログの採取を行ってください。

- 1. 管理ノードに administrator の権限を持つユーザで CLI ログインします。
- 2. ストレージサービスのログが採取されていることを確認します。アップデート前の 20 分間のログ (log コマンドのパラメータは、log node save type=P,D type\_mode=new performance=SN detail=SN) が採取されます。

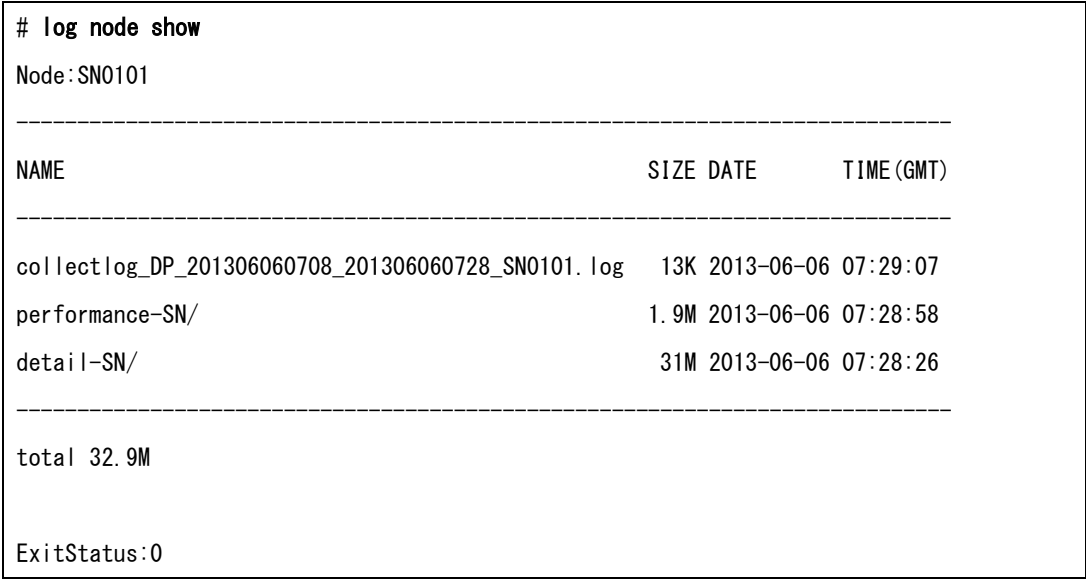

3. ストレージサービスのログを採取します。

# log node get dir=<ディレクトリ名> 01:18:51 \*GET\* 01:18:52 Transferred(SN0101) [Success:1/1] ExitStatus:0

# <span id="page-56-0"></span>第**6**章 ローリングアップデート可否チェック手順

ストレージ機能を持つノードが停止することによって冗長性が不足し、格納データにアクセスで きなくなるシステムでは、ローリングアップデートができません。以下の手順を参照して、対象 のシステムでローリングアップデートが実行可能か確認してください。

<span id="page-56-1"></span>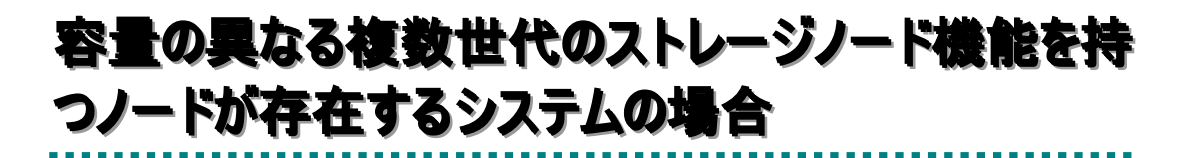

- 1. 管理ノードに administrator の権限を持つユーザで CLI ログインします。
- 2. システムの分散配置のモードを確認します。system config show コマンドの結果の BalancingMode が分散配置のモードになります。

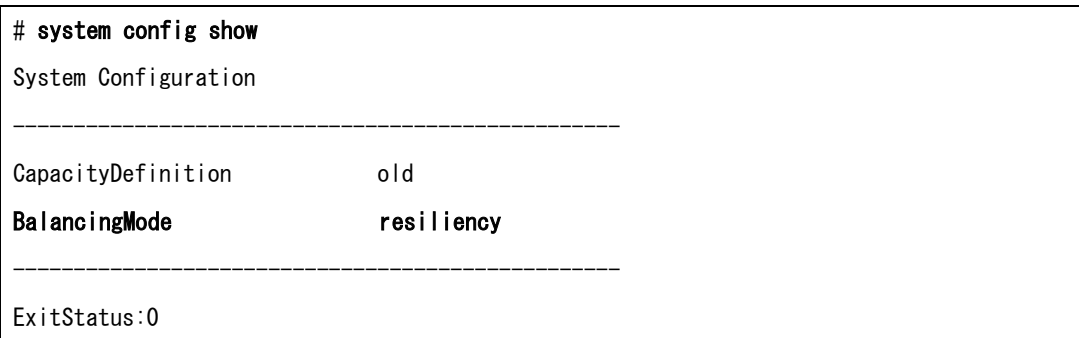

3. system capacity show コマンドの結果からシステムの最小パリティ数を確認します。デ ータがある Resilience Level x (x はパリティ数)の中で最も小さいパリティがシステム の最小パリティ数になります。以下の例の場合、最小パリティ数は、3 になります。

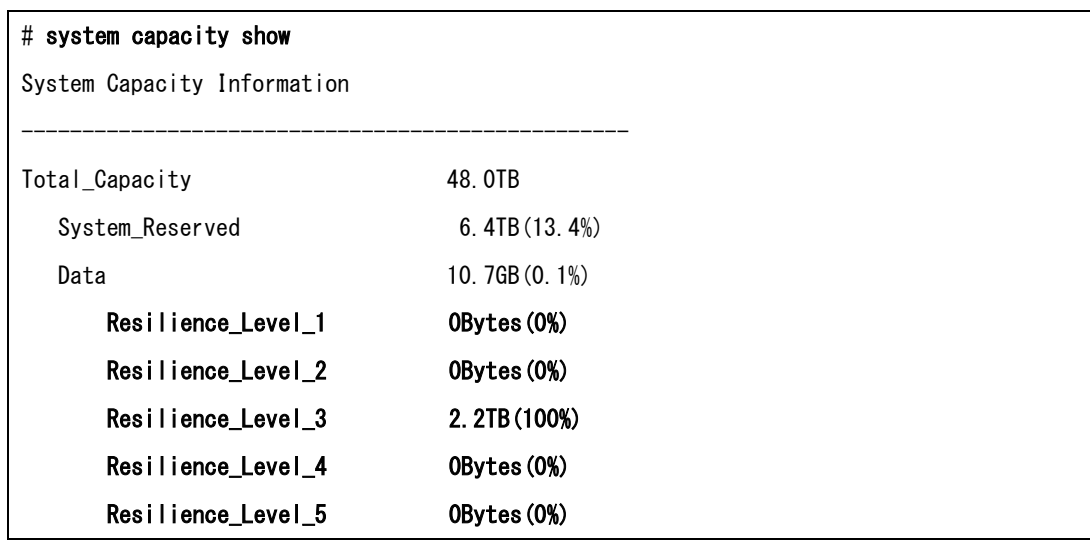

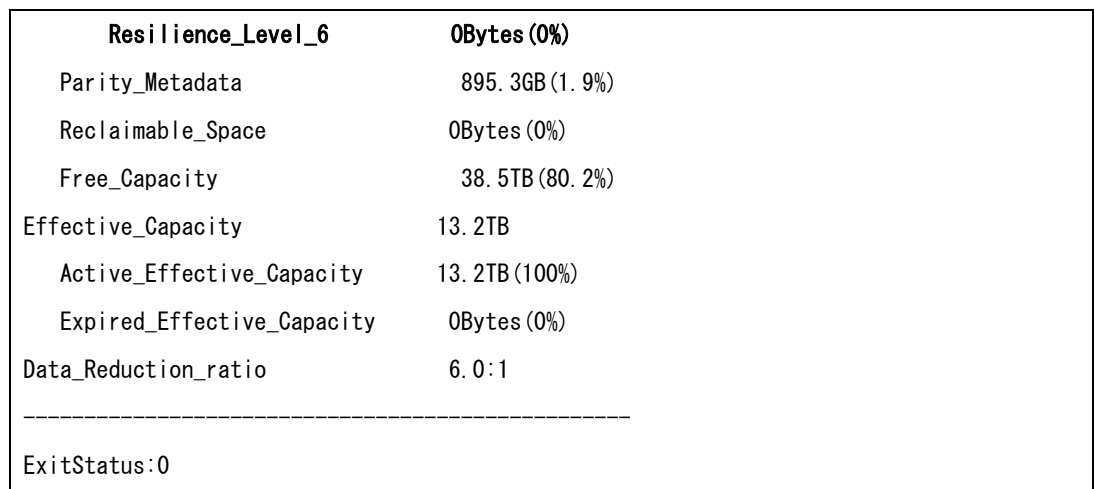

- 4. 手順 2. で求めた分散配置のモードと手順 3. で求めたシステムの最小パリティ数の値 を使用して、対象のシステムでローリングアップデートが実行可能か確認します。以 下の計算式の結果が 0 以上となる場合は、ローリングアップデートが実行可能です。 0 より小さい値となる場合は、ローリングアップデートが実行できません。
	- (a) 分散配置のモードが capacity の場合 または、分散配置のモードが resiliency で、最小パリティが 3 未満の場合

 $\frac{48}{4X+Y}$  $\geq 0$  $\bigg)$  $\mathcal{L}$  $\overline{\phantom{a}}$  $\overline{\phantom{0}}$ システムの最小パリティ数− (<del>18)</del><br>√ *X* → *Y* 

X: 4TB のディスク(48TB/ノード)を搭載しているストレージ機能を持つノード数

Y: 1TB のディスク(12TB/ノード)を搭載しているストレージ機能を持つノード数

(b) 分散配置のモードが resiliency で、最小パリティが 3 以上の場合

$$
\left(\frac{12}{\times 7 \times 7 \times 0}
$$
最小パリティ数  $-\left(\frac{12}{7 \times 7 \times 10}$ 機能を持つノードの合計)  $\geq 0$ 

## <span id="page-58-0"></span>全ノードが同一の容量のシステムの場合

- 1. 管理ノードに administrator の権限を持つユーザで CLI ログインします。
- 2. system capacity show コマンドの結果からシステムの最小パリティ数を確認します。デ ータがある Resilience Level x (x はパリティ数)の中で最も小さいパリティがシステム の最小パリティ数になります。以下の例の場合、最小パリティ数は、3 になります。

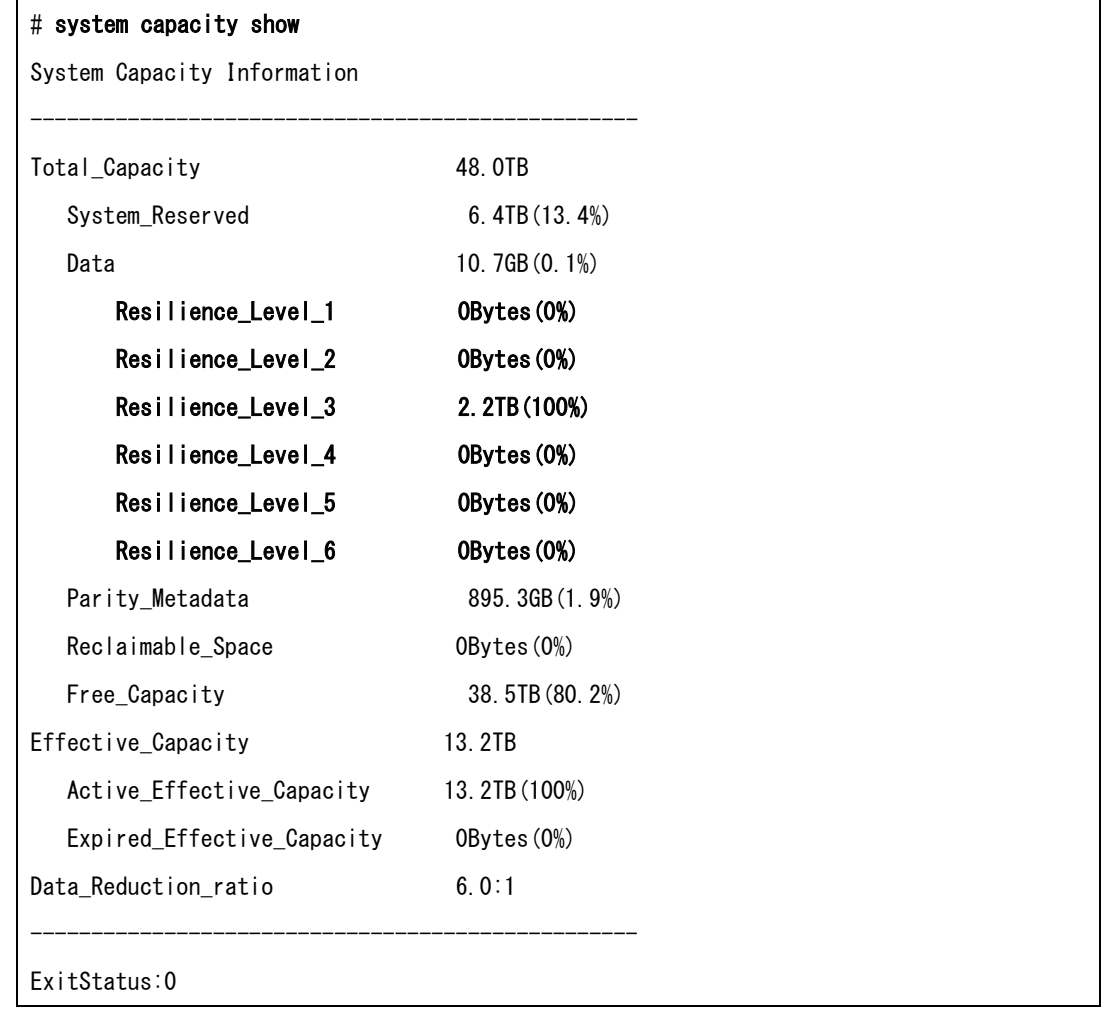

3. アップデートが可能かどうかを確認します。以下の計算式の結果が 0 以上となる場合 は、ローリングアップデートの実行ができます。0 より小さい値となる場合は、ロー リングアップデートは実行できません。上記の例の場合、2AN+4SN または 2HN+2SN システムで最小パリティが 3 になるため、3 – ( 12 / 4 ) = 0 となり、ローリングアップ デートが実行できます。

システムの最小パリティ数 – ( <u>→ 12 2 → 20)</u>≥0<br>→ 20 → ジング → ジ機能を持つノードの合計  $\left( \frac{1}{2} \right)$  $\overline{\mathcal{L}}$ 

## <span id="page-59-0"></span>第**7**章 レプリケーションサービスの確認項目

以下の全条件を満たす場合、本項目を実施してください。

### **<**条件**>**

- システムのシステムバージョンが 3.1.3 以前である。
- システムをシステムバージョン 4.0.3 以降へアップグレードする。
- 最後に実行したレプリケーションジョブが Failed 状態のレプリケーションセットがあり、その レプリケーションセットのリモートシステムがバージョン 4.0.1 以降である。

### **<**実施項目**>**

最後に実行したレプリケーションジョブが Failed 状態、かつ、リモートシステムがバージョン 4.0.1 以降のレプリケーションセットのレプリケーションセットを再実行し、正常に完了することを確認 します。

本実施項目を実施しなかった場合、アップグレード後、該当レプリケーションセットの最初のレプ リケーションジョブが初期レプリケーションとなり、完了まで時間がかかる可能性があります。

Note レプリカシステムに存在するデータとの重複排除は行なわれるため、マスタファイルシステ ムに存在するすべてのデータの再送が行なわれるわけではありません。

## iStorage HS シリーズ アップデート前にご確認ください  $\mbox{H\,S\,0\,0-0\,0\,1-0\,1\,2-3\,9}$ 2023年3月 第39版 日 本 電 気 株 式 会 社 東京都港区芝五丁目7番1号 TEL(03)3454-1111 (大代表)

○C NEC Corporation.2011, 2023

日本電気株式会社の許可なく複製・改変などを行うことはできません。 本書の内容に関しては将来予告なしに変更することがあります。